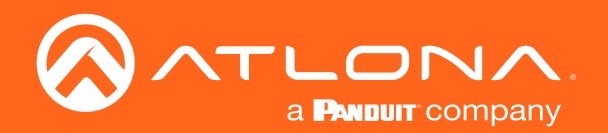

# Four-Input HDMI Switcher with Auto-Switching and Return Optical Audio 4K / UHD

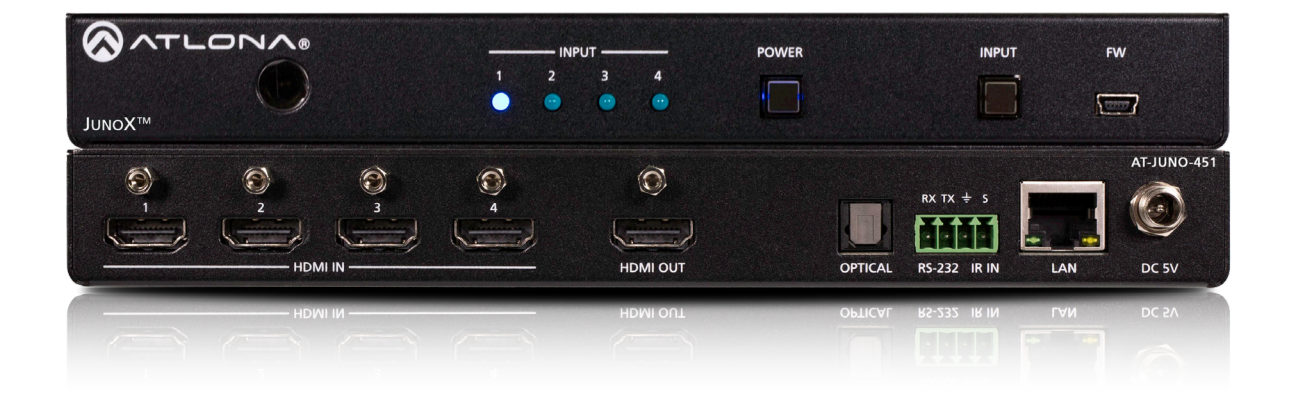

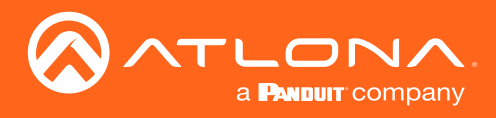

# Version Information

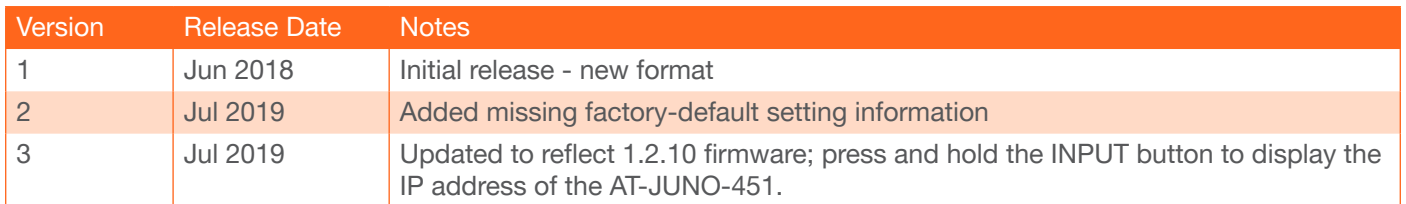

<span id="page-2-0"></span>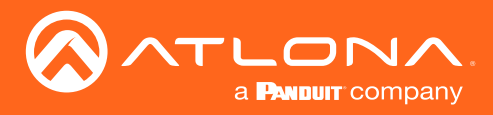

# Welcome to Atlona!

Thank you for purchasing this Atlona product. We hope you enjoy it and will take an extra few moments to register your new purchase.

Registration only takes a few minutes and protects this product against theft or loss. In addition, you will receive notifications of product updates and firmware. Atlona product registration is voluntary and failure to register will not affect the product warranty.

To register your product, go to http://www.atlona.com/registration

# Sales, Marketing, and Customer Support

### Main Office

Atlona Incorporated 70 Daggett Drive San Jose, CA 95134 United States

Office: +1.877.536.3976 (US Toll-free) Office: +1.408.962.0515 (US/International)

Sales and Customer Service Hours Monday - Friday: 6:00 a.m. - 4:30 p.m. (PST)

http://www.atlona.com/

### International Headquarters

Atlona International AG Ringstrasse 15a 8600 Dübendorf **Switzerland** 

Office: +41 43 508 4321

Sales and Customer Service Hours Monday - Friday: 09:00 - 17:00 (UTC +1)

# Operating Notes

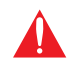

IMPORTANT: Visit http://www.atlona.com/product/AT-JUNO-451 for the latest firmware updates and User Manual.

©2019 Atlona, Inc. All Rights Reserved. All trademarks are the property of their respective owners. Atlona reserves the right to make changes to the hardware, packaging, and documentation without notice.

<span id="page-3-0"></span>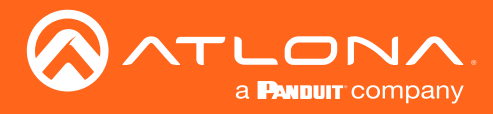

# Atlona, Inc. ("Atlona") Limited Product Warranty

### Coverage

Atlona warrants its products will substantially perform to their published specifications and will be free from defects in materials and workmanship under normal use, conditions and service.

Under its Limited Product Warranty, Atlona, at its sole discretion, will either:

• repair or facilitate the repair of defective products within a reasonable period of time, restore products to their proper operating condition and return defective products free of any charge for necessary parts, labor and shipping.

OR

• replace and return, free of charge, any defective products with direct replacement or with similar products deemed by Atlona to perform substantially the same function as the original products.

OR

• refund the pro-rated value based on the remaining term of the warranty period, not to exceed MSRP, in cases where products are beyond repair and/or no direct or substantially similar replacement products exist.

Repair, replacement or refund of Atlona products is the purchaser's exclusive remedy and Atlona liability does not extend to any other damages, incidental, consequential or otherwise.

This Limited Product Warranty extends to the original end-user purchaser of Atlona products and is non-transferrable to any subsequent purchaser(s) or owner(s) of these products.

### Coverage Periods

Atlona Limited Product Warranty Period begins on the date of purchase by the end-purchaser. The date contained on the end-purchaser 's sales or delivery receipt is the proof purchase date.

### Limited Product Warranty Terms – New Products

- 10 years from proof of purchase date for hardware/electronics products purchased on or after June 1, 2013.
- 3 years from proof of purchase date for hardware/electronics products purchased before June 1, 2013.
- Lifetime Limited Product Warranty for all cable products.

### Limited Product Warranty Terms – Refurbished (B-Stock) Products and Discontinued Products

• 3 years from proof of purchase date for all Refurbished (B-Stock) and Discontinued hardware and electronic products purchased on or after June 1, 2013.

### **Remedy**

Atlona recommends that end-purchasers contact their authorized Atlona dealer or reseller from whom they purchased their products. Atlona can also be contacted directly. Visit atlona.com for Atlona's contact information and hours of operation. Atlona requires that a dated sales or delivery receipt from an authorized dealer, reseller or end-purchaser is provided before Atlona extends its warranty services. Additionally, a return merchandise authorization (RMA) and/or case number, is required to be obtained from Atlona in advance of returns.

Atlona requires that products returned are properly packed, preferably in the original carton, for shipping. Cartons not bearing a return authorization or case number will be refused. Atlona, at its sole discretion, reserves the right to reject any products received without advanced authorization. Authorizations can be requested by calling 1-877-536-3976 (US toll free) or 1-408- 962-0515 (US/international) or via Atlona's website at atlona.com.

### Exclusions

This Limited Product Warranty excludes:

• Damage, deterioration or malfunction caused by any alteration, modification, improper use, neglect, improper packaging or shipping (such claims must be presented to the carrier), lightning, power surges, or other acts of nature.

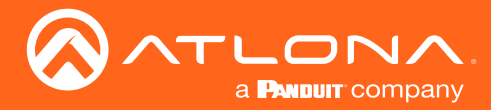

### Atlona, Inc. ("Atlona") Limited Product Warranty

- Damage, deterioration or malfunction resulting from the installation or removal of this product from any installation, any unauthorized tampering with this product, any repairs attempted by anyone unauthorized by Atlona to make such repairs, or any other cause which does not relate directly to a defect in materials and/or workmanship of this product.
- Equipment enclosures, cables, power supplies, batteries, LCD displays, and any accessories used in conjunction with the product(s).
- Products purchased from unauthorized distributors, dealers, resellers, auction websites and similar unauthorized channels of distribution.

### **Disclaimers**

This Limited Product Warranty does not imply that the electronic components contained within Atlona's products will not become obsolete nor does it imply Atlona products or their electronic components will remain compatible with any other current product, technology or any future products or technologies in which Atlona's products may be used in conjunction with. Atlona, at its sole discretion, reserves the right not to extend its warranty offering in instances arising outside its normal course of business including, but not limited to, damage inflicted to its products from acts of god.

### Limitation on Liability

The maximum liability of Atlona under this limited product warranty shall not exceed the original Atlona MSRP for its products. To the maximum extent permitted by law, Atlona is not responsible for the direct, special, incidental or consequential damages resulting from any breach of warranty or condition, or under any other legal theory. Some countries, districts or states do not allow the exclusion or limitation of relief, special, incidental, consequential or indirect damages, or the limitation of liability to specified amounts, so the above limitations or exclusions may not apply to you.

### Exclusive Remedy

To the maximum extent permitted by law, this limited product warranty and the remedies set forth above are exclusive and in lieu of all other warranties, remedies and conditions, whether oral or written, express or implied. To the maximum extent permitted by law, Atlona specifically disclaims all implied warranties, including, without limitation, warranties of merchantability and fitness for a particular purpose. If Atlona cannot lawfully disclaim or exclude implied warranties under applicable law, then all implied warranties covering its products including warranties of merchantability and fitness for a particular purpose, shall provide to its products under applicable law. If any product to which this limited warranty applies is a "Consumer Product" under the Magnuson-Moss Warranty Act (15 U.S.C.A. §2301, ET SEQ.) or other applicable law, the foregoing disclaimer of implied warranties shall not apply, and all implied warranties on its products, including warranties of merchantability and fitness for the particular purpose, shall apply as provided under applicable law.

### Other Conditions

Atlona's Limited Product Warranty offering gives legal rights, and other rights may apply and vary from country to country or state to state. This limited warranty is void if (i) the label bearing the serial number of products have been removed or defaced, (ii) products are not purchased from an authorized Atlona dealer or reseller. A comprehensive list of Atlona's authorized distributors, dealers and resellers can be found at www.atlona.com.

<span id="page-5-0"></span>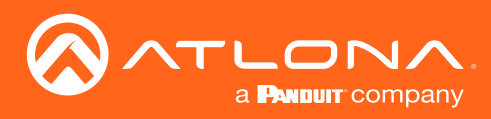

# Important Safety Information

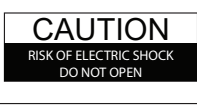

CAUTION: TO REDUCT THE RISK OF ELECTRIC SHOCK DO NOT OPEN ENCLOSURE OR EXPOSE TO RAIN OR MOISTURE. NO USER-SERVICEABLE PARTS INSIDE REFER SERVICING TO QUALIFIED SERVICE PERSONNEL.

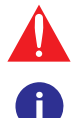

The exclamation point within an equilateral triangle is intended to alert the user to the presence of important operating and maintenance instructions in the literature accompanying the product.

The information bubble is intended to alert the user to helpful or optional operational instructions in the literature accompanying the product.

- 1. Read these instructions.
- 2. Keep these instructions.
- 3. Heed all warnings.
- 4. Follow all instructions.
- 5. Do not use this product near water.
- 6. Clean only with a dry cloth.
- 7. Do not block any ventilation openings. Install in accordance with the manufacturer's instructions.
- 8. Do not install or place this product near any heat sources such as radiators, heat registers, stoves, or other apparatus (including amplifiers) that produce heat.
- 9. Do not defeat the safety purpose of a polarized or grounding-type plug. A polarized plug has two blades with one wider than the other. A grounding type plug has two blades and a third grounding prong. The wide blade or the third prong are provided for your safety. If the provided plug does not fit into your outlet, consult an electrician for replacement of the obsolete outlet.
- 10. Protect the power cord from being walked on or pinched particularly at plugs, convenience receptacles, and the point where they exit from the product.
- 11. Only use attachments/accessories specified by Atlona.
- 12. To reduce the risk of electric shock and/or damage to this product, never handle or touch this unit or power cord if your hands are wet or damp. Do not expose this product to rain or moisture.
- 13. Unplug this product during lightning storms or when unused for long periods of time.
- 14. Refer all servicing to qualified service personnel. Servicing is required when the product has been damaged in any way, such as power-supply cord or plug is damaged, liquid has been spilled or objects have fallen into the product, the product has been exposed to rain or moisture, does not operate normally, or has been dropped.

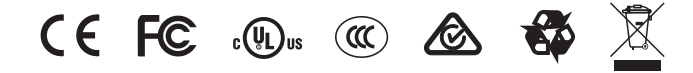

# FCC Statement

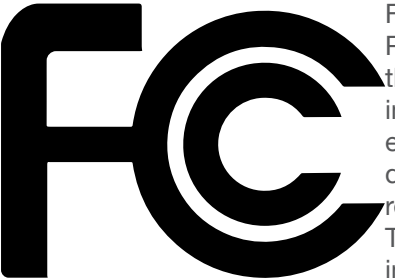

FCC Compliance and Advisory Statement: This hardware device complies with Part 15 of the FCC rules. Operation is subject to the following two conditions: 1) this device may not cause harmful interference, and 2) this device must accept any interference received including interference that may cause undesired operation. This equipment has been tested and found to comply with the limits for a Class A digital device, pursuant to Part 15 of the FCC Rules. These limits are designed to provide reasonable protection against harmful interference in a commercial installation. This equipment generates, uses, and can radiate radio frequency energy and, if not installed or used in accordance with the instructions, may cause harmful interference

to radio communications. However there is no guarantee that interference will not occur in a particular installation. If this equipment does cause harmful interference to radio or television reception, which can be determined by turning the equipment off and on, the user is encouraged to try to correct the interference by one or more of the following measures: 1) reorient or relocate the receiving antenna; 2) increase the separation between the equipment and the receiver; 3) connect the equipment to an outlet on a circuit different from that to which the receiver is connected; 4) consult the dealer or an experienced radio/TV technician for help. Any changes or modifications not expressly approved by the party responsible for compliance could void the user's authority to operate the equipment. Where shielded interface cables have been provided with the product or specified additional components or accessories elsewhere defined to be used with the installation of the product, they must be used in order to ensure compliance with FCC regulations.

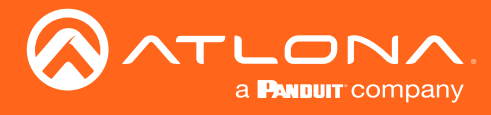

# Table of Contents

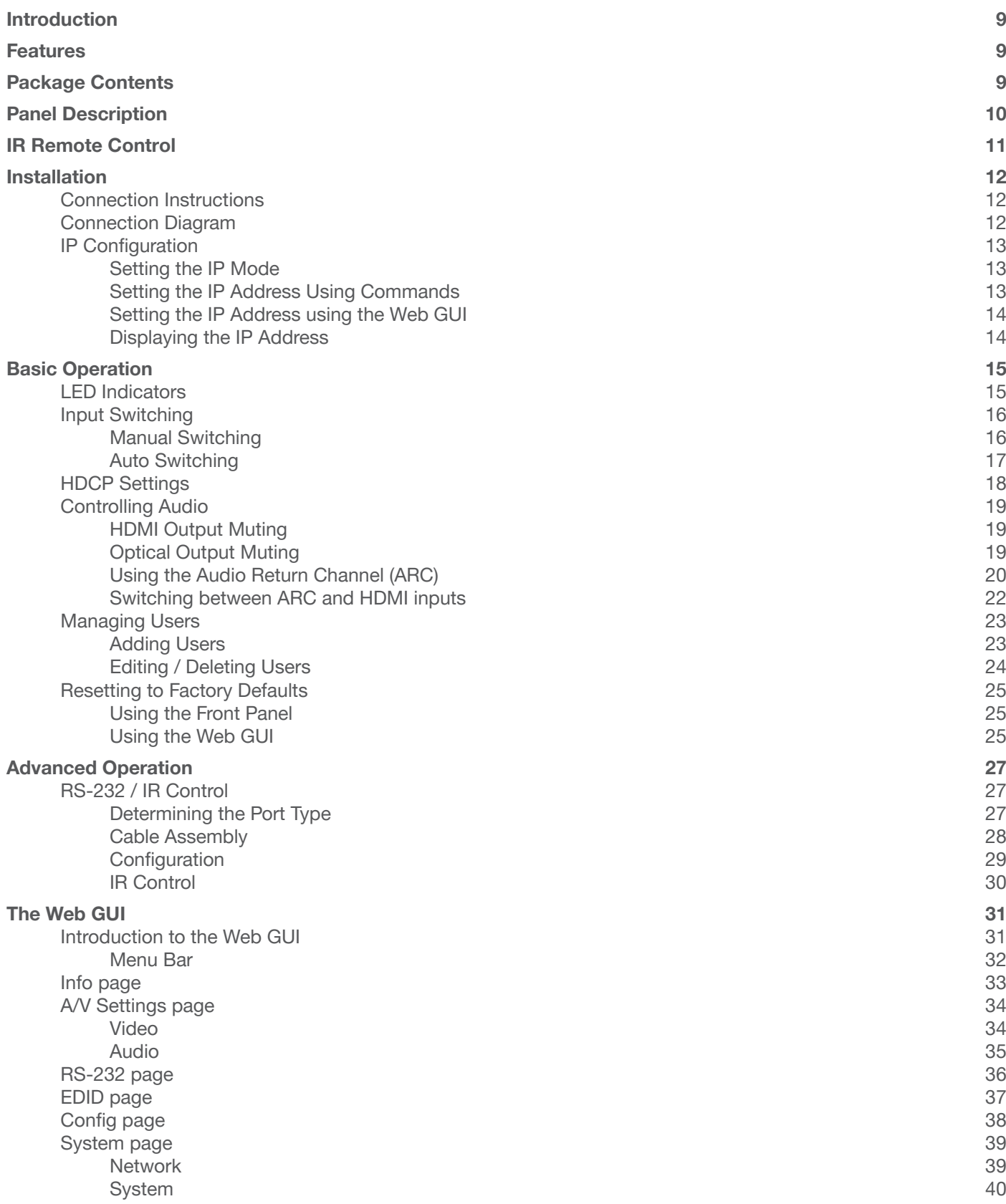

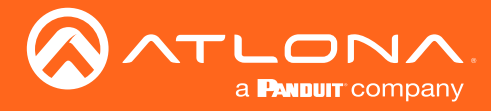

# Table of Contents

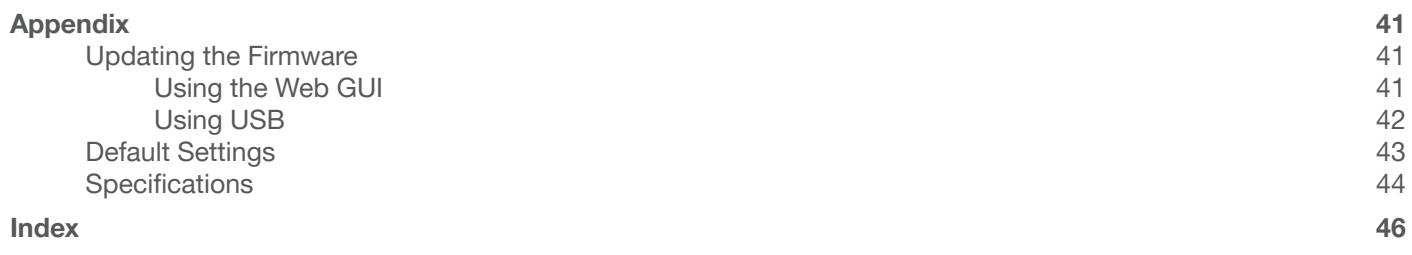

<span id="page-8-0"></span>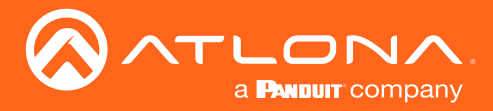

# Introduction

The Atlona JunoX™ 451 (AT-JUNO-451) is a 4×1 HDMI switcher for high dynamic range (HDR) formats. It is HDCP 2.2 compliant and supports 4K/UHD video @ 60 Hz with 4:4:4 chroma sampling, as well as HDMI data rates up to 18 Gbps. The JunoX 451 is ideal for residential applications with the latest as well as emerging 4K/UHD and HDR sources and displays. It is compatible with all video resolutions, audio formats, and color space formats supported in the HDMI 2.0a specification, plus the ability to pass metadata for HDR content. The JunoX 451 includes EDID management features and automatic input switching. It also supports the HDMI Audio Return Channel (ARC) for receiving digital audio from a television. A TOSLINK digital audio output is provided for sending ARC or deembedded HDMI audio to an AV receiver or soundbar. This JunoX Series HDMI switcher can be controlled via Ethernet, RS-232, and IR. A handheld IR remote control is included.

# **Features**

- 4x1 HDMI Switcher
- 4K/UHD capability @ 60 Hz with 4:4:4 chroma sampling, plus support for HDR formats
- HDCP 2.2 compliant
- Automatic input selection using hot plug detect and video detection technology
- EDID management
- Delivers return audio from a TV to an optical digital audio output
- HDMI audio de-embedding
- Easy, GUI-based configuration using integrated web server
- TCP/IP, RS-232, and IR control
- Multichannel audio compliant
- Front panel input selection status LEDs
- Award-winning 10 year limited product warranty

# Package Contents

1 x AT-JUNO-451

- 1 x 4-pin captive screw connector
- 2 x Mounting plates
- 4 x Rubber feet
- 4 x Screws
- 1 x IR remote control
- 1 x DC 5V power supply
- 1 x IEC cord
- 1 x Installation Guide

<span id="page-9-0"></span>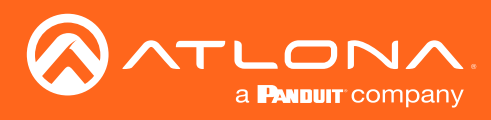

# Panel Description

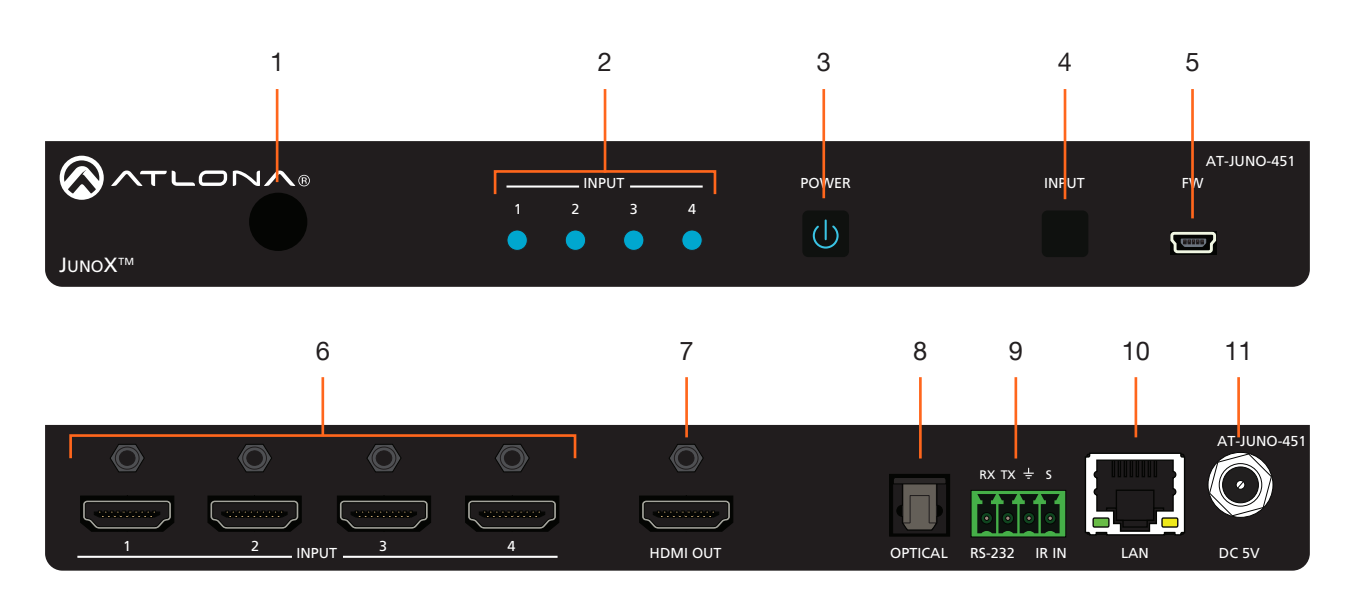

### 1 IR Window

Receives IR signals from the included IR remote.

### 2 Input Indicators

These LED indicators glow solid blue to indicate the active input.

### 3 POWER

Press this button to power-on or power-off the unit. When powered, the LED backlight will be blue.

### 4 INPUT

Press and release this button to cycle through each of the inputs.

### 5 FW

Connect a mini USB cable to this port to update the firmware.

### 6 INPUT (1 - 4)

Connect an HDR sources to each of these HDMI ports.

### 7 HDMI OUT

Connect an HDMI cable from this port to a display or other sink device. This output supports multichannel audio.

### 8 OPTICAL

Connect an optical audio cable from this TOSLINK port to an audio output device. This port is part of the Audio Return Channel (ARC): audio from the display is routed upstream, back to the switcher over HDMI, to this port.

### 9 RS-232 / IR IN

Connect the included 4-pin captive screw block to this port. Refer to [RS-232 / IR Control \(page 27\)](#page-26-1) for wiring information, if necessary.

### 10 LAN

Connect an Ethernet cable from this port to a Local Area Network (LAN).

### 11 DC 5V

Connect the included 5 V DC power supply to this power receptacle.

<span id="page-10-0"></span>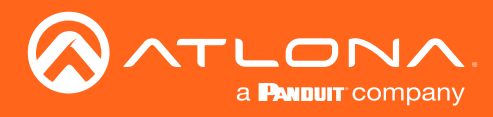

# IR Remote Control

The AT-JUNO-451 includes an IR remote control unit, allow the control of the AT-JUNO-451 from a remote location.

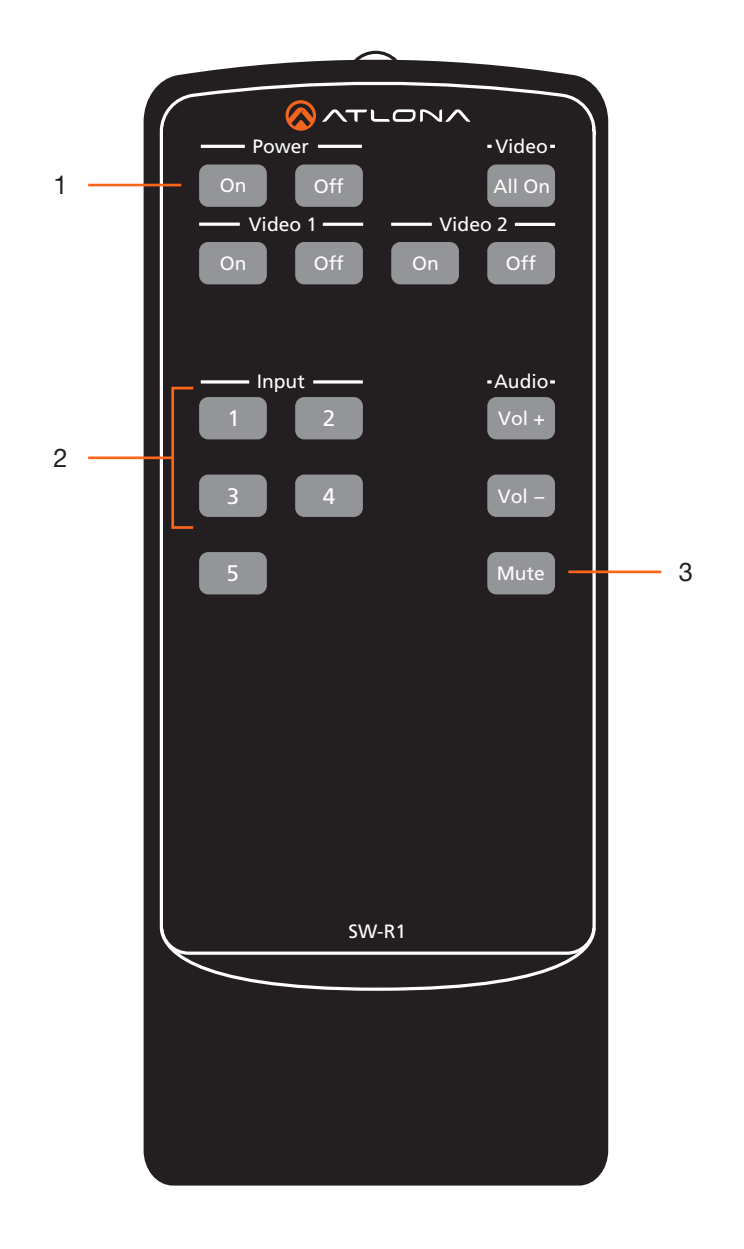

### 1 On / Off buttons

Press the On button to power-on the unit. Press the Off button to power-off the unit.

### 2 Input

Press these buttons  $(1 - 4)$  to select the desired input.

### 3 Mute

Press this button to toggle audio muting on the HDMI OUT port. The Output 1 toggle switch, in the web GUI, will also change to reflect the current muting state. Refer to [A/V Settings page \(page 34\)](#page-33-1) for more information.

<span id="page-11-0"></span>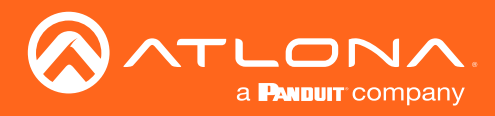

# Installation

### Connection Instructions

- 1. Connect an HD/UHD source to each of the four HDMI inputs (INPUT 1 INPUT 4).
- 2. Connect an optical audio cable from the **OPTICAL** port to a sound bar or other audio output device.
- 3. Connect an Ethernet cable from the LAN port to the Local Area Network (LAN). Ethernet cables should use EIA/ TIA-568B termination.

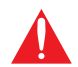

IMPORTANT: Stranded or patch cable is not recommended due to performance issues. Sheilded cables are strongly recommended to minimize signal noise and interference.

- 5. Connect the included four-pin captive screw connector to the RS-232 / IR IN port. Refer to RS-232 / IR Control [\(page 27\)](#page-26-1) for more information.
- 6. Connect the included 5 V DC power supply to the DC 5V power receptacle.
- 7. Connect the power supply to an available electrical outlet.

### Connection Diagram

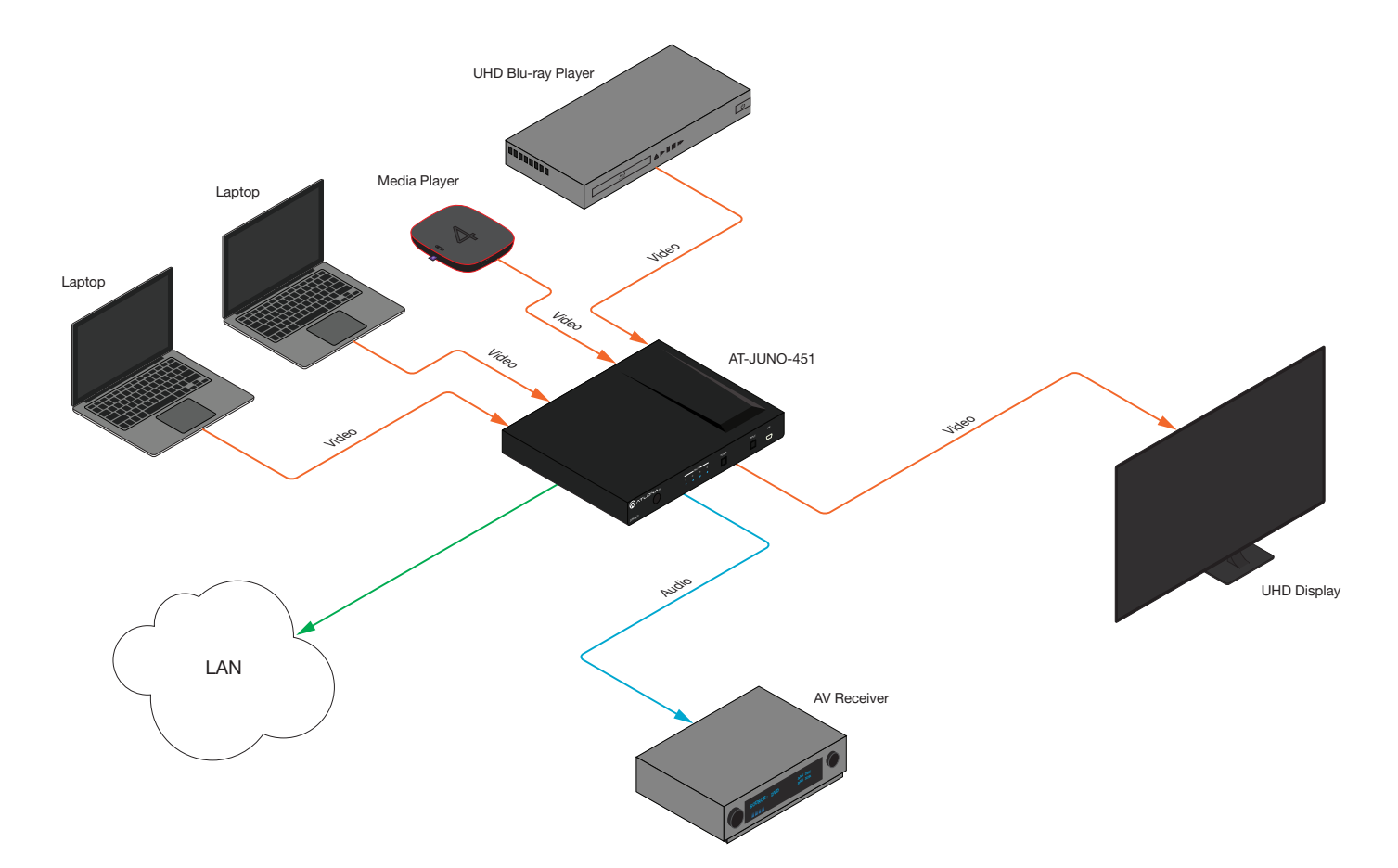

<span id="page-12-0"></span>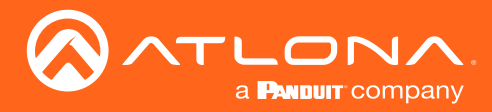

### <span id="page-12-1"></span>IP Configuration

The AT-JUNO-451 is shipped with DHCP enabled. Once connected to a network, the DHCP server (if available), will automatically assign an IP address to the unit. Use an IP scanner, along with the MAC address on the back of the unit, to identify both the unit and its IP address on the network. If a static IP address is desired, the unit can be switched to static IP mode. Use one of the following procedures to switch between DHCP and static IP mode. The default static IP address of the AT-JUNO-451 is 192.168.1.254.

If the AT-JUNO-451 is unable to detect a DHCP server within 15 seconds, then the unit will set all IP settings to zero.

### Setting the IP Mode

- 1. Make sure the AT-JUNO-451 is powered.
- 2. Connect an Ethernet cable between the LAN port of the AT-JUNO-451 and the Local Area Network (LAN).

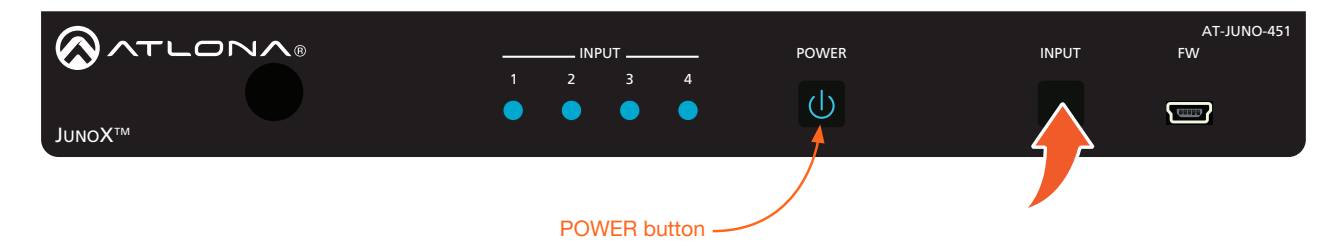

3. Press and hold the INPUT button on the front panel for 20 seconds. Release the INPUT button once the POWER button begins to flash blue and red. The number of flashes will indicate the currently selected IP mode.

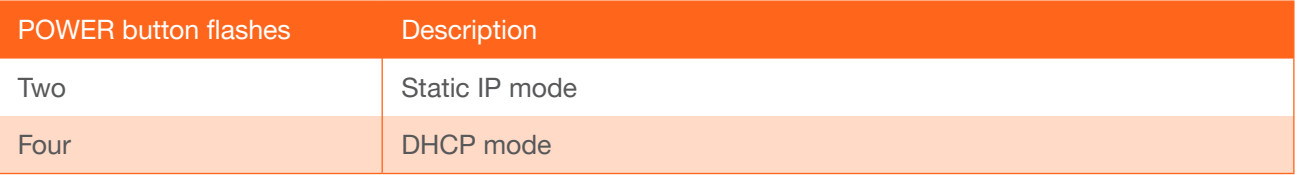

### Setting the IP Address Using Commands

Use the IPStatic and IPDHCP commands to switch between DHCP and IP mode through RS-232 or Telnet. Refer to API documentation for more information. All commands and their arguments are case-sensitive.

- Setting static IP mode
	- 1. Connect to the AT-JUNO-451 using RS-232 or Telnet.
	- 2. At the command line, execute the IPDHCP command using the off argument, as shown.

IPDHCP off

Execute the IPStatic command. This command requires three arguments: the desired IP address of the AT-JUNO-451, the subnet mask, and the gateway address. All arguments must be entered in dot-decimal notation. The following is an example:

IPStatic 192.168.1.112 255.255.255.0 192.168.1.1 IP address Subnet mask Gateway

<span id="page-13-0"></span>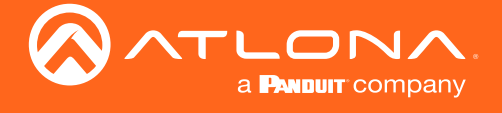

#### **Setting DHCP mode**

- 1. Connect to the AT-JUNO-451 using RS-232 or Telnet.
- 2. At the command line, execute the IPDHCP command using the on argument, as shown. All characters are case-sensitive.

IPDHCP on

Once DHCP is enabled, the unit will be assigned an IP address by the DHCP server (if present).

### Setting the IP Address using the Web GUI

The [System page \(page 39\)](#page-38-1), in the web GUI, allows the AT-JUNO-451 to use either DHCP or static IP mode. In order to access the web GUI, the IP address of the AT-JUNO-451 must be known. Refer to Introduction to the [Web GUI \(page 31\)](#page-30-1).

- 1. Open the desired web browser and enter the IP address of the AT-JUNO-451.
- 2. Log in, using the required credentials. The factory-default username and password are listed below:

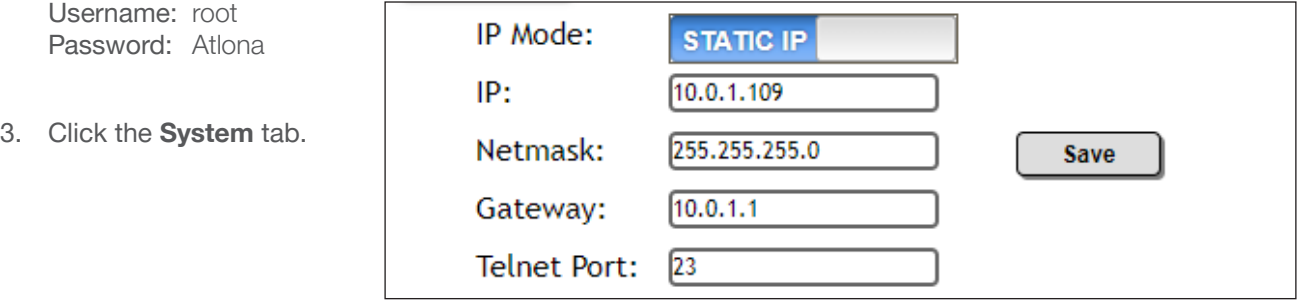

- 4. Click the IP Mode toggle to switch between the DHCP and STATIC IP setting. When set to STATIC IP, the IP, Netmask, and Gateway fields can be modified.
- 5. Click the Save button to save the changes.

### Displaying the IP Address

Press and hold the **INPUT** button on the front panel for 10 seconds, to display the IP address of the AT-JUNO-451, in the upper-left corner of the connected display.

<span id="page-14-0"></span>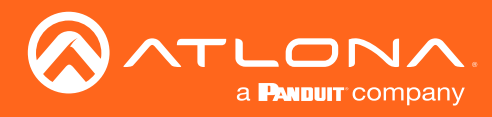

# **Basic Operation**

### LED Indicators

The LED indicators on both the front of the unit provide basic information on the current status of the AT-JUNO-451.

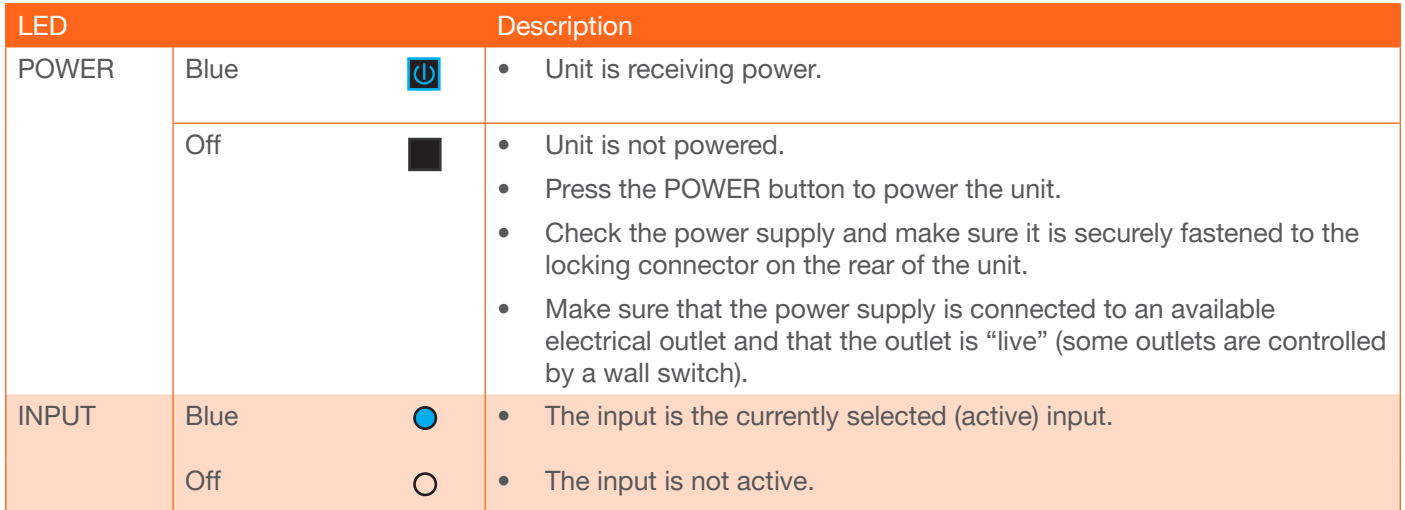

<span id="page-15-0"></span>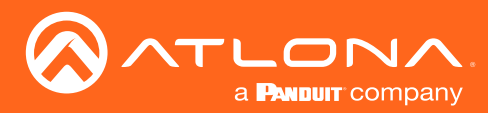

### Input Switching

Switching between any of the four input ports can be performed either manually or automatically. The following section covers both methods.

### Manual Switching

1. Press and release the **INPUT** button on the front panel to cycle between **INPUT 1, INPUT 2, INPUT 3**, and INPUT 4 HDMI inputs. The INPUT 1 is the factory-default setting.

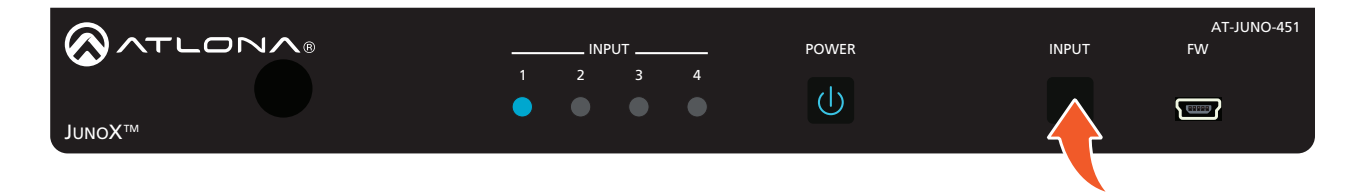

After the INPUT button is pressed, the INPUT LED indicator will advance to the next input, in sequence. In this example, **INPUT 2** is the active input and is indicated by the **INPUT 2** LED indicator on the front panel.

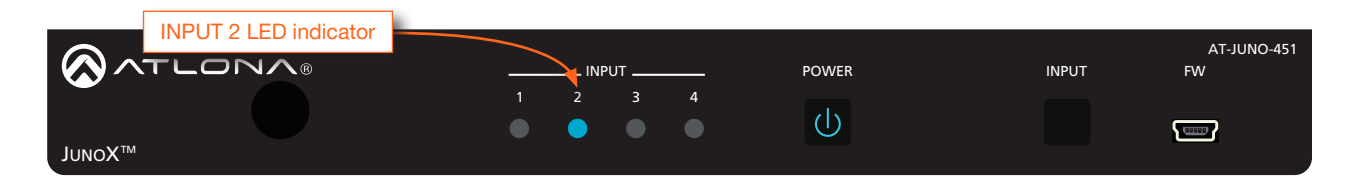

2. Press the INPUT button again to switch to INPUT 3. Once INPUT 4 is selected, and the INPUT button is pressed again, the unit will return to INPUT 1.

Manual input switching can also be performed under the [A/V Settings page \(page 34\)](#page-33-1) of the web GUI, by clicking the Input Selection drop-down list and selecting the desired input. In addition, the x1AVx1 command can also be used. Refer to the *Application Programmer's Interface* for more information.

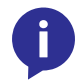

NOTE: The AT-JUNO-451 retains the currently selected input, even after the unit is powered-off then powered-on.

<span id="page-16-0"></span>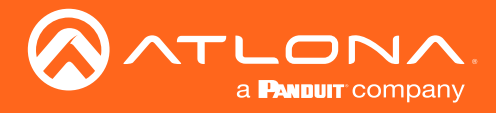

### Auto Switching

Auto-switching can also be used to automatically select an input. Auto-switch is enabled by default and must be enabled for this feature to work. When auto-switching is enabled, the AT-JUNO-451 will automatically switch inputs, based on the presence of an input signal.

1. Enable auto-switching by using one of the following methods.

### Using the web GUI

- a. Login to the web GUI and access the [A/V Settings page \(page 34\)](#page-33-1).
- b. Click the Auto Switch mode toggle switch to the ON position (if not already in the ON position). This is the default setting.

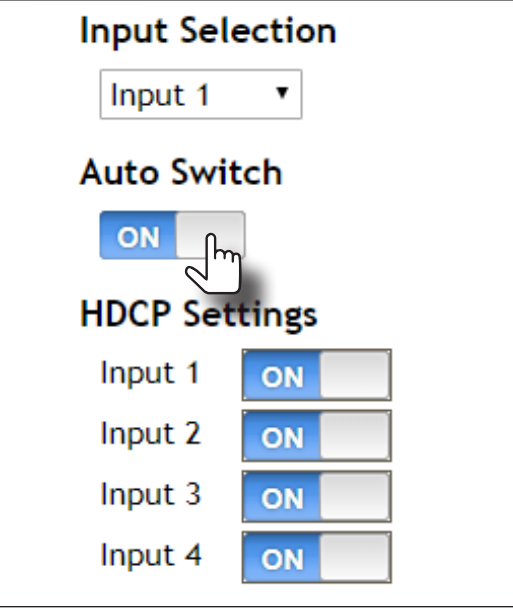

- 2. Connect a source to any of the four input ports on the rear panel. The AT-JUNO-451 will automatically switch to the port with the connected source. The following rules apply to auto-switching.
	- If a source is disconnected, then the AT-JUNO-451 will fallback to a port with an active source.
	- If all sources are disconnected, then the AT-JUNO-451 will retain the port of the the last-connected source.

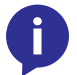

NOTE: The AT-JUNO-451 retains the currently selected input, even after the unit is powered-off then powered-on.

<span id="page-17-0"></span>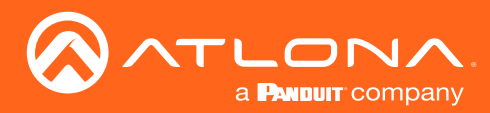

### Basic Operation

### HDCP Settings

Normally, if a source is transmitting HDCP content to a display that is not HDCP-compatible, then the resulting image on the display will result in "snow", image flickering, or no picture.

For example, in the illustration below, a laptop source is connected to the AT-JUNO-451. A non-compliant display is connected to the AT-JUNO-451 using an HDMI cable.

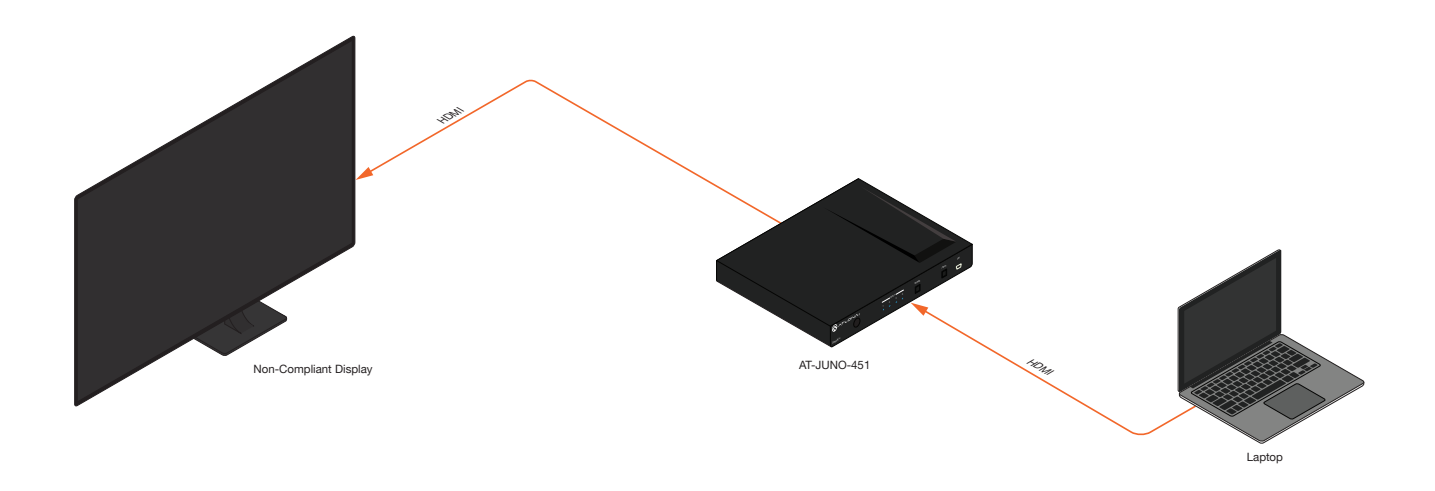

By default, the laptop may transmit HDCP content. However, when connected to a display that does not support HDCP, the laptop must be instructed to send non-HDCP content, in order for the content to be displayed.

- 1. Open the desired web browser and enter the IP address of the AT-JUNO-451.
- 2. Log in as the **admin** user with the required credentials. The factory-default username and password for the admin user are listed below:

Username: root Password: Atlona

- 3. Click A/V Settings in the menu bar.
- 4. Click the Input 1 toggle switch, under HDCP Settings, and set it to the OFF position. This will instruct the source device to send non-HDCP content, if possible.

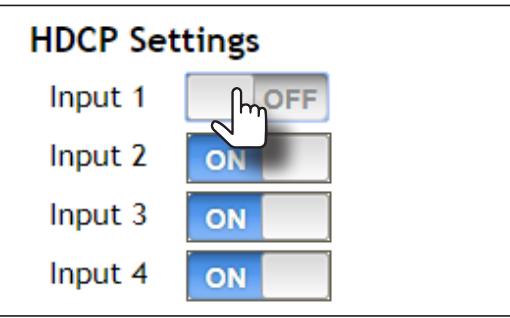

NOTE: Not all source devices are capable of transmitting non-HDCP content. For example, Sony PlayStation® gaming consoles and Mac® computers always transmit HDCP-encrypted content.

<span id="page-18-0"></span>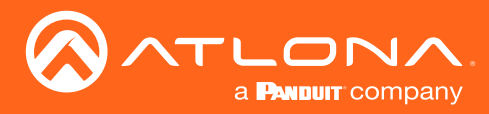

### Controlling Audio

The AT-JUNO-451 provides complete control over audio muting for both the HDMI OUT and OPTICAL outputs.

### HDMI Output Muting

- 1. Open the desired web browser and enter the IP address of the AT-JUNO-451.
- 2. Log in as the admin user with the required credentials. The factory-default username and password for the admin user are listed below:

Username: root Password: Atlona

- 3. Click A/V Settings in the menu bar.
- 4. Locate the Audio section.
- 5. Click the Output 1 toggle switch to the OFF position. When set to the OFF position, the audio on the HDMI OUT port will be muted. To re-enable the audio for the HDMI OUT output, set the toggle switch to the ON position.

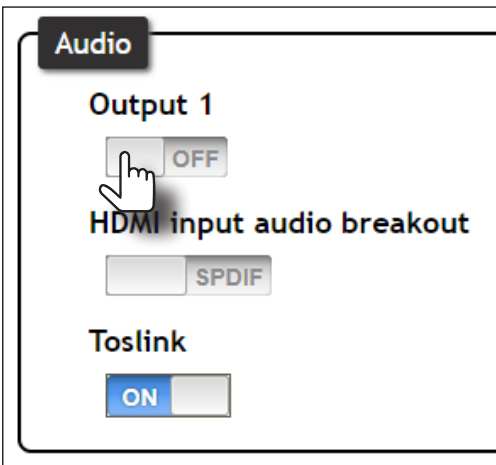

### Optical Output Muting

- 1. Open the desired web browser and enter the IP address of the AT-JUNO-451.
- 2. Log in as the admin user with the required credentials. The factory-default username and password for the admin user are listed below:

Username: root Password: Atlona

- 3. Click A/V Settings in the menu bar.
- 4. Locate the Audio section.

<span id="page-19-0"></span>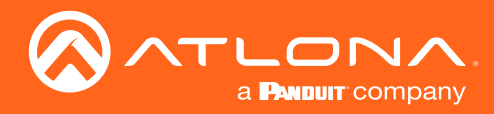

5. Click the Toslink toggle switch to the OFF position. When set to the OFF position, the audio on the OPTICAL port will be muted. To re-enable the audio for the OPTICAL output, set the toggle switch to the ON position.

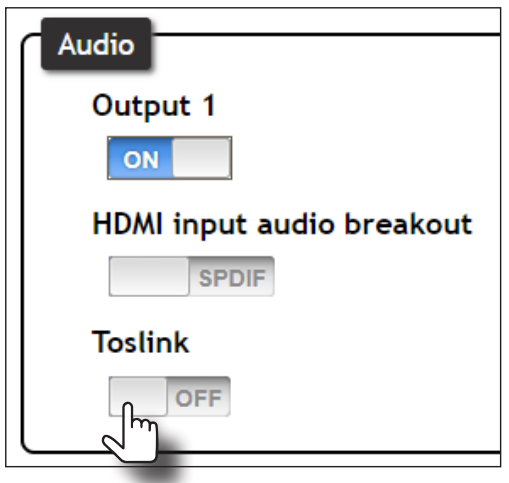

### Using the Audio Return Channel (ARC)

The Audio Return Channel (ARC) allows audio to be sent upstream, from the display device, to the AT-JUNO-451 over an HDMI cable. The audio is then output over the OPTICAL port. This technique can be used to send audio from a Smart TV, using an app such as Netflix®, to an A/V receiver, providing a multichannel audio experience. The advantage of ARC is that no additional audio cables are required to be connected between the display and the audio output device.

The illustration below, shows an example of how the Audio Return Channel works. The dark green lines identify the audio coming from the display. The instructions on the following page will reference the diagram below.

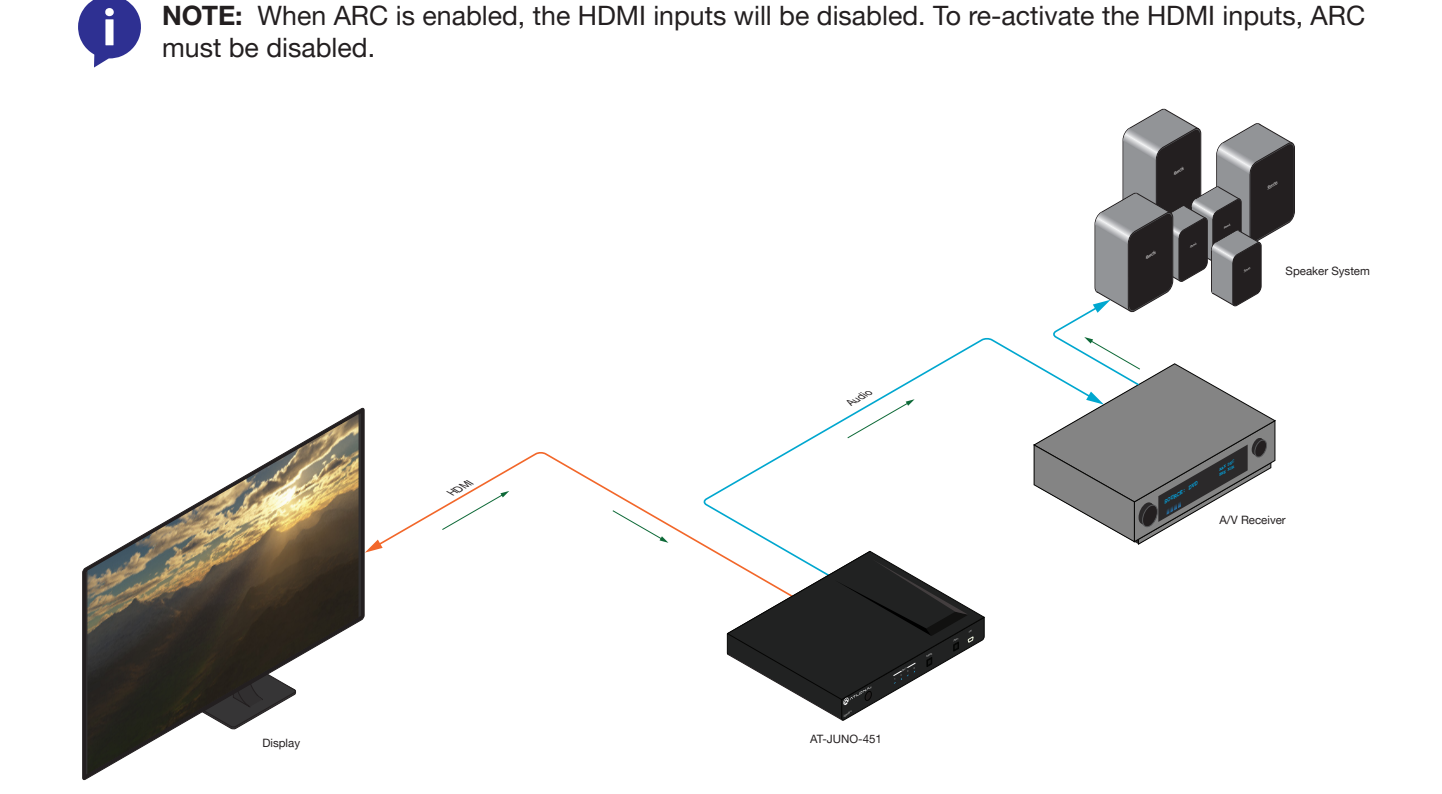

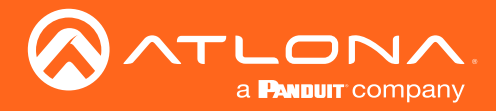

### Basic Operation

- 1. Connect an HDMI cable from the **HDMI OUT** port on the AT-JUNO-451 to the HDMI input port on the display. This cable is used to carry the audio from the display to the AT-JUNO-451.
- 2. Connect an optical cable from the OPTICAL OUT port on the AT-JUNO-451 to an A/V receiver. The audio from the display is output over the optical cable.
- 3. Open the desired web browser and enter the IP address of the AT-JUNO-451.
- 4. Log in as the admin user with the required credentials. The factory-default username and password for the admin user are listed below:

Username: root Password: Atlona

- 5. Click A/V Settings in the menu bar.
- 6. Locate the Audio section.
- 7. Click the HDMI input audio breakout toggle switch to the ARC position. The default setting is SPDIF.
- 8. Set both the Toslink and Output 1 toggle switches to the ON position.

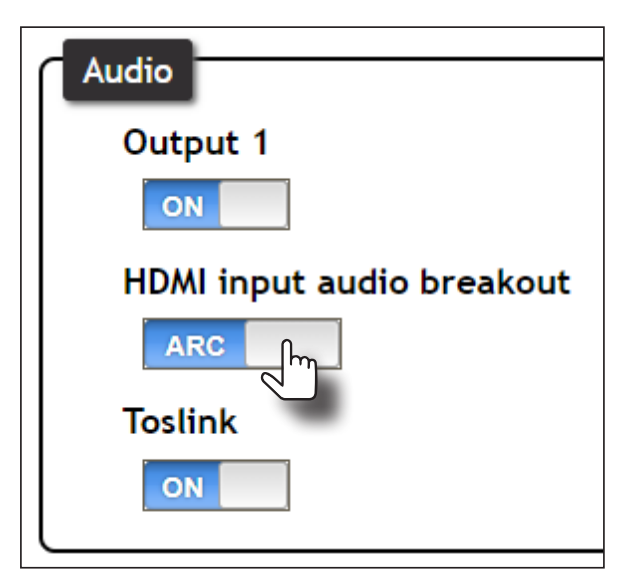

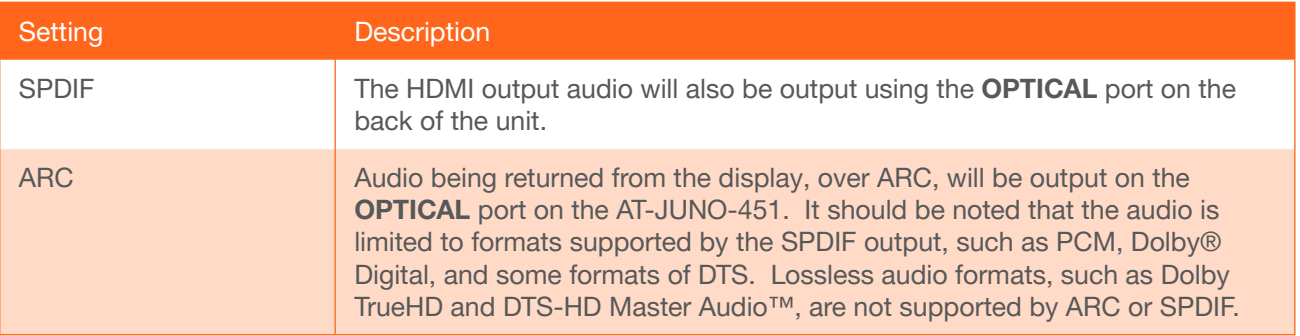

9. Setup is complete. Audio from the display will now be heard over the A/V receiver. To disable ARC and hear the audio from the HDMI inputs, set the HDMI input audio breakout toggle switch to the SPDIF position.

Refer to the next page for information on how to toggle between HDMI inputs and ARC, using a control system.

<span id="page-21-0"></span>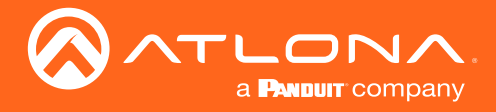

### Switching between ARC and HDMI inputs

Switching between HDMI inputs and ARC should be performed using a control system. The following describes the setup process.

- 1. Controlling the AT-JUNO-451 can be accomplished through either IP or RS-232.
	- If using RS-232, refer to [RS-232 / IR Control \(page 27\)](#page-26-1) for more information.
	- If controlling over IP, connect an Ethernet cable from the control system to the LAN port on the AT-JUNO-451. Refer to the control system user manual for any necessary configuration details.
- 2. Send the AudioARC command to set the desired operation:

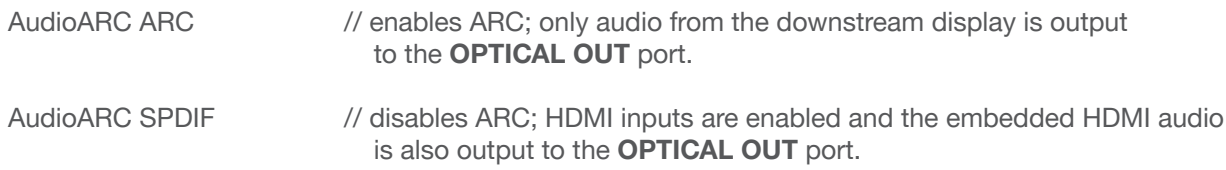

Refer to the AT-JUNO-451 API manual for a complete listing of commands.

<span id="page-22-0"></span>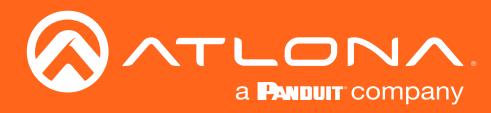

### Managing Users

The AT-JUNO-451 allows the admin user to create, edit, and remove additional TCP/IP users. All users have the same level of access to control the AT-JUNO-451. However, only the admin user is allowed to manage other users. Up to three additional users can be created.

### Adding Users

Username: root

- 1. Open the desired web browser and enter the IP address of the AT-JUNO-451.
- 2. Log in as the admin user with the required credentials. The factory-default username and password for the admin user are listed below:

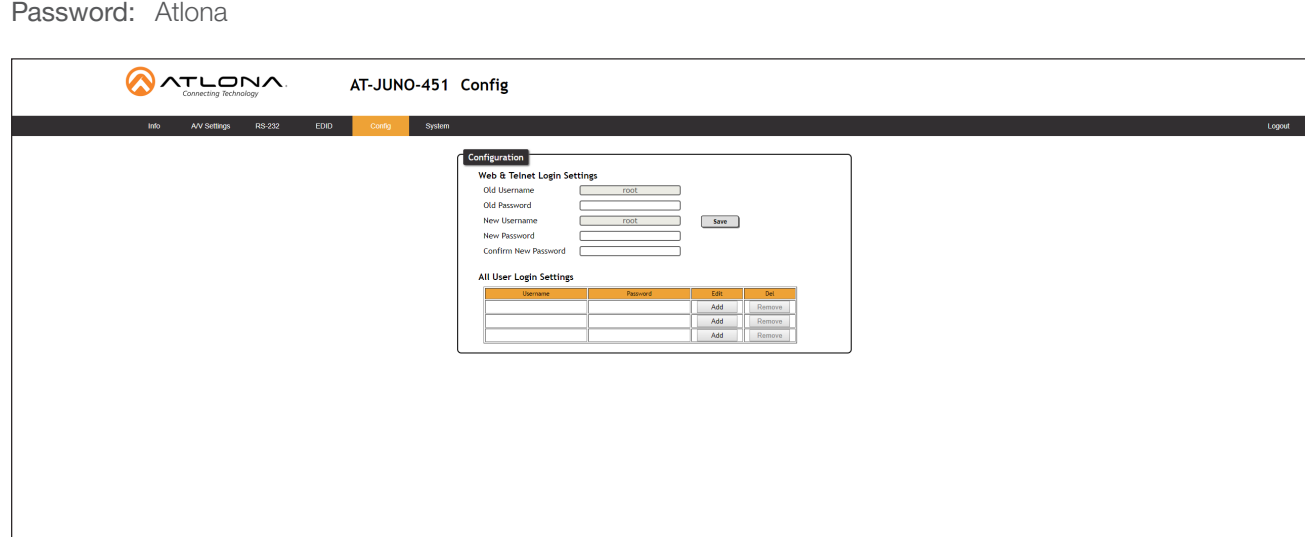

- 3. Click the Config tab.
- 4. Click the Add button, under the Edit column.

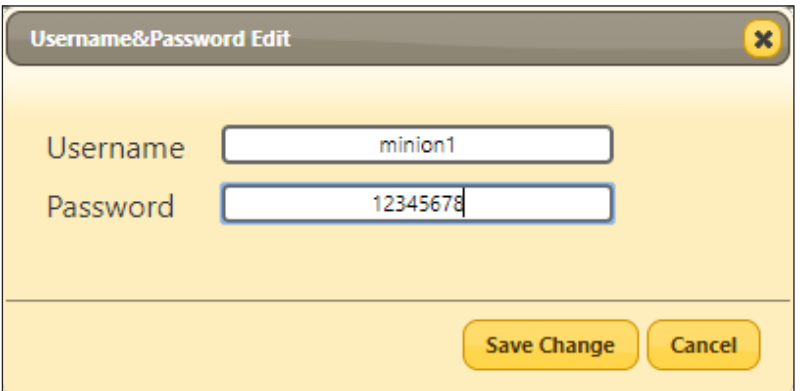

- 5. Enter the desired username and password in the Username&Password Edit dialog box.
- 6. Click the Save Change button to commit changes or click the Cancel button to return to the Config page without adding the user.

Once created, the new user and the associated password will appear under the All User Login Settings section. To login with the new username, click Logout in the upper-right corner of the screen, then enter the login credentials for the user on the Login page.

<span id="page-23-0"></span>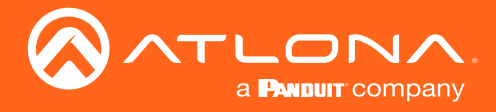

### Editing / Deleting Users

The username and password of a user can be changed using this method.

- 1. Open the desired web browser and enter the IP address of the AT-JUNO-451.
- 2. Log in as the admin user with the required credentials. The factory-default username and password for the admin user are listed below:

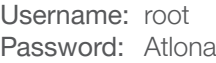

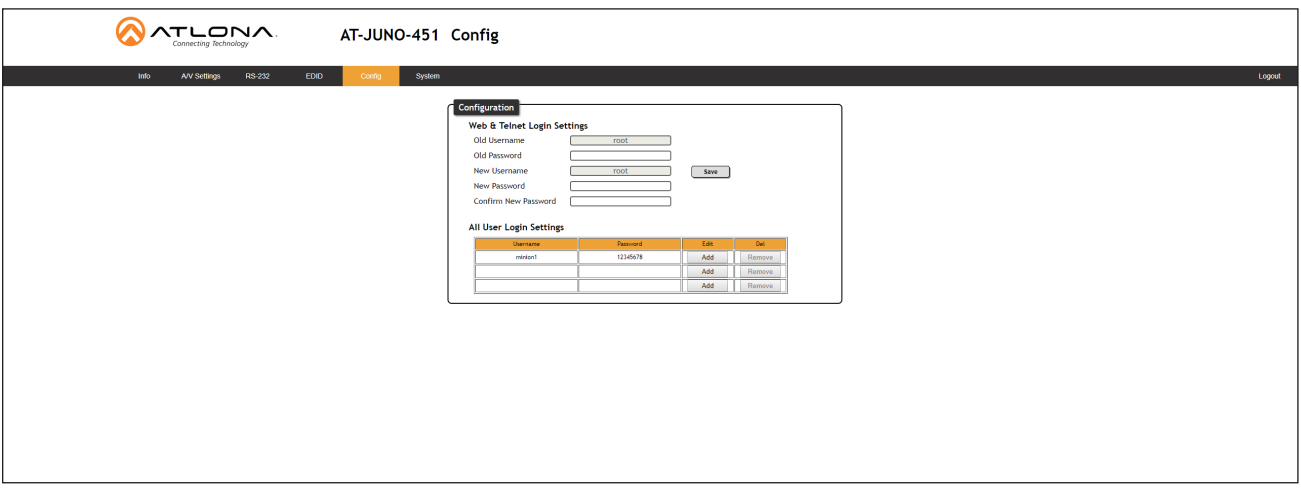

### Editing Users

- a. Click Config in the menu bar.
- b. Click the Edit button next to the user to be changed.
- c. Enter the new information for the user in the Username&Password Edit dialog box.
- d. Click the Save Change button to commit changes or click the Cancel button to return to the Config page without making changes.

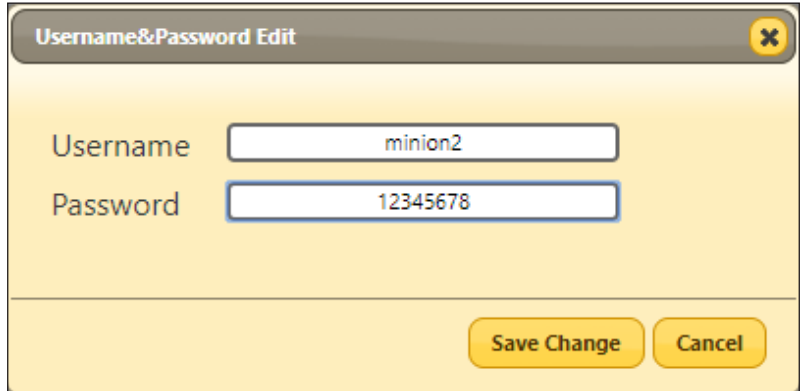

### Deleting Users

a. Click the Remove button next to the user to be deleted.

<span id="page-24-0"></span>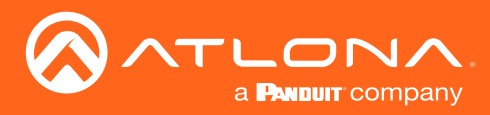

### Basic Operation

### Resetting to Factory Defaults

The following procedure will reset the AT-JUNO-451 to factory-default settings. The network IP mode will be set to DHCP mode.

### Using the Front Panel

- 1. Make sure the unit is powered.
- 2. Simultaneously press and hold the POWER and INPUT buttons for more than 15 seconds.
- 3. Release both buttons.
- 4. The factory-reset process is complete.

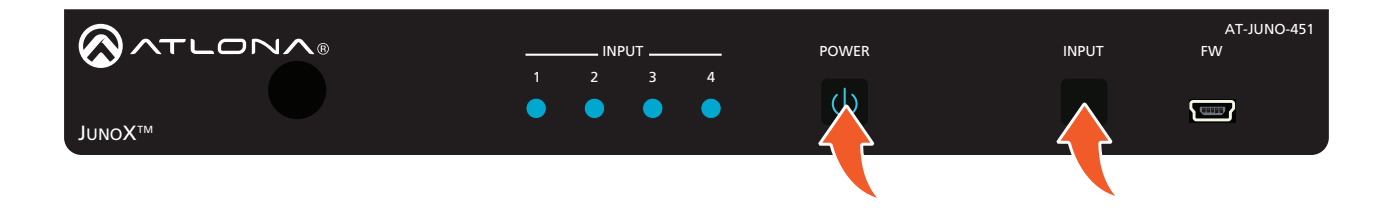

### Using the Web GUI

- 1. Open the desired web browser and enter the IP address of the AT-JUNO-451.
- 2. Log in as the admin user with the required credentials. The factory-default username and password for the admin user are listed below:

Username: root Password: Atlona

- 3. Click the System tab.
- 4. Click the Factory Default button.

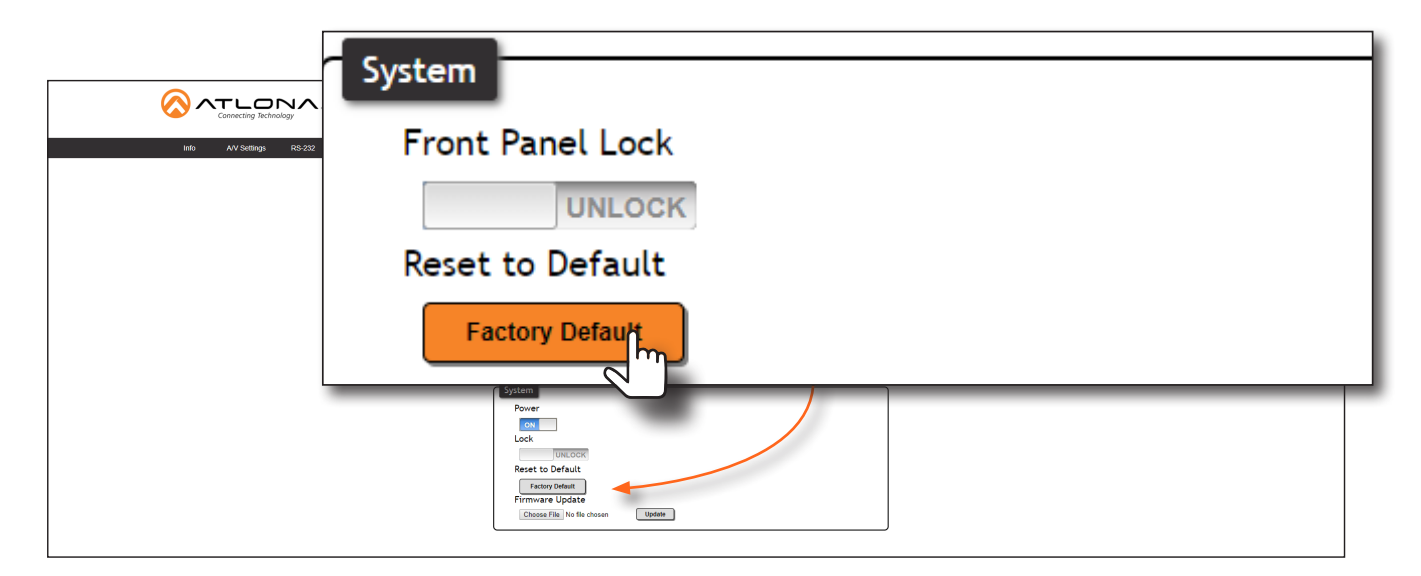

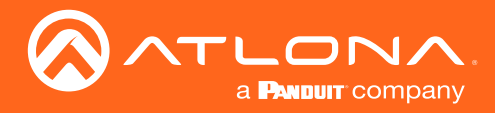

5. The following message will be displayed at the top of the screen. Click OK to continue with the factory-default reset procedure. Click Cancel to abort the process.

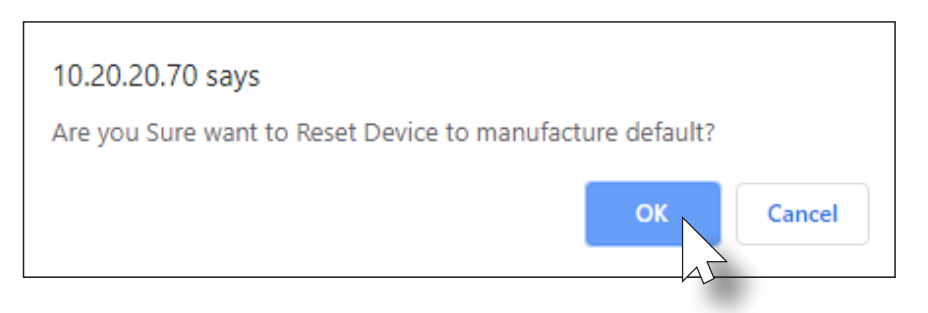

- 6. Once the factory-default process is complete, the web GUI Login screen will be displayed.
- 7. The factory-reset process is complete.

<span id="page-26-0"></span>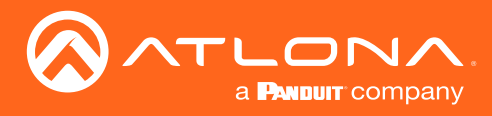

# Advanced Operation

### RS-232 / IR Control

The AT-JUNO-451 provides an RS-232 / IR port, allowing the unit to be managed using a control system.

RS-232 is serial data protocol that allows Data Terminal Equipment (DTE) devices, such a computer or control system, to communicate with Data Communication Equipment (DCE) devices, such as the AT-JUNO-451 or a display. Although IP control is available, RS-232 still plays an integral part of many control systems.

Although the 25-pin D-type connector (DB-25) was defined as the RS-232 standard, it is now commonly implemented in a nine-pin (DE-9) connector package. Each pin is numbered, as shown below.

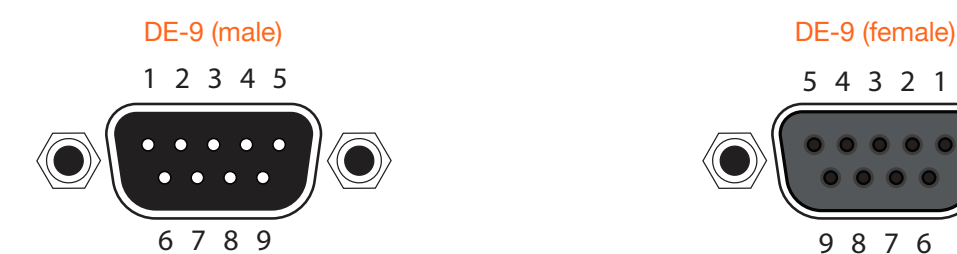

# <span id="page-26-1"></span>5 4 3 2 1 9 8 7 6

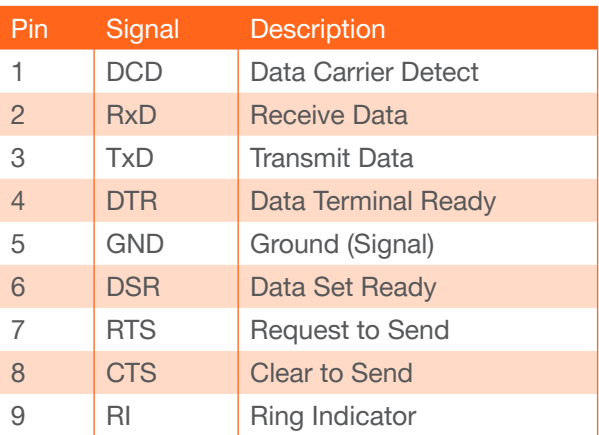

### **DTE Pin Descriptions** DCE Pin Descriptions

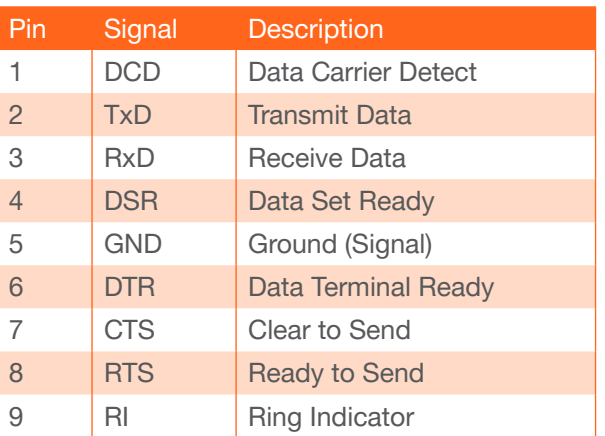

### Determining the Port Type

Most DTE devices provide a male connector, while DCE devices have a female connector. However, this is not always the case. If the port type is unknown, then a multimeter can be used to determine whether the port is DTE or DCE:

- 1. Turn on the multimeter and set it to measure DC voltage.
- 2. Connect the positive and negative leads to pins 3 and 5, respectively.
- 3. Check the voltage reading:

If the voltage is between -3 V DC and -15 V DC, then the device is DTE. Otherwise, it is DCE.

Voltage levels between -3 V and -15 V DC represent a logic "1". Voltage levels between +3 V and +15 V DC represent a logic "0".

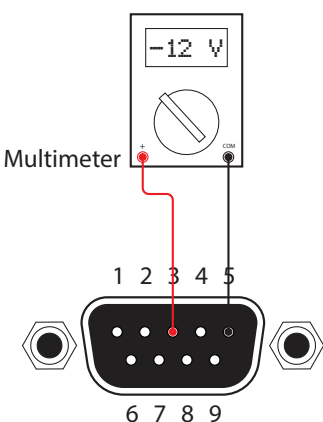

<span id="page-27-0"></span>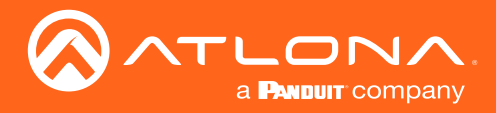

### Cable Assembly

When connecting a DTE device to a DCE device, a *straight-through* cable should be used. A straight-through cable is wired in such a way that the pins on one side of the cable are connected to the corresponding pins on the opposite side of the cable, as shown in the table below. However, the AT-JUNO-451 will use only TxD, RxD, and GND signals when communicating with a control system or computer.

### Straight-Through Cable

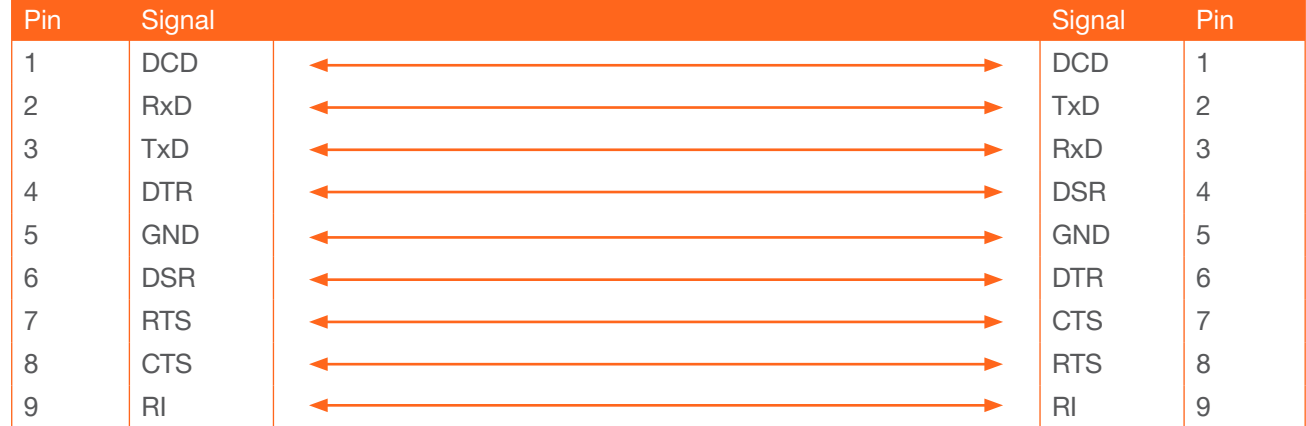

- 1. Identify the DE-9 connector that will be attached to the control system or computer (DCE) equipment.
- 2. Remove the DE-9 connector at the opposite end of the cable with wire cutters.
- 3. Remove at least 1" of the cable insulation to expose each of the nine wires.
- 4. Locate a multimeter and set it to the "continuity" function.
- 5. Attach one of the leads from the multimeter to pin 2 on the DE-9 connector.
- 6. Take the other lead and probe each of the wires on the opposite end of the cable. When the wire connected to that pin is detected, the multimeter will emit an audible tone. Once this occurs, identify the current wire, and move it to the side.
- 7. Repeat step 6 for pin 3 and pin 5 on the DE-9 connector.
- 8. Group the remaining wires and pull them aside. Electrical tape can be use to secure the wires to the outside of the RS-232 cable.
- 9. Remove at least 3/16" (5 mm) of insulation from the TxD, RxD, and GND wires.

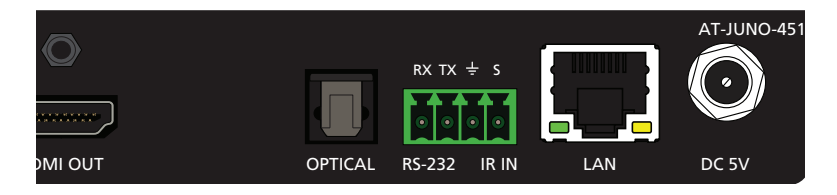

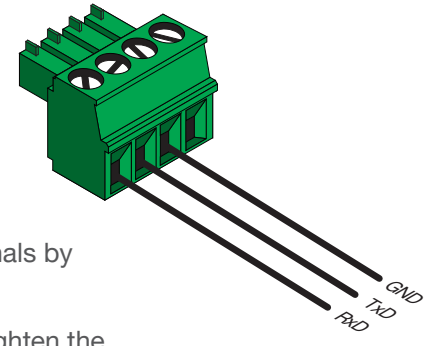

- 10. Locate the included 4-pin captive screw block and open each of the terminals by turning the screws counter-clockwise, using a small regular screwdriver.
- 11. Insert the TxD, RxD, and GND wires into correct terminal, as shown, and tighten the screws to secure each wire. Do not overtighten.
- 12. Connect the captive screw connector to the RS-232 / IR IN port on the AT-JUNO-451.

<span id="page-28-0"></span>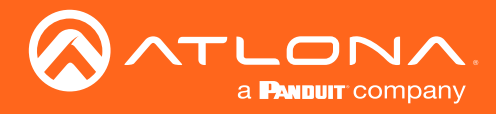

### **Configuration**

1. Launch a web browser and login to the web GUI. Refer to [Introduction to the Web GUI \(page 31\)](#page-30-1) for more information. The factory-default username and password are listed below:

Username: root Password: Atlona

- 2. Click RS-232 in the menu bar.
- 3. Select the proper baud rate, data bit, parity, and stop bit settings. These settings must correspond with the control system RS-232 settings.

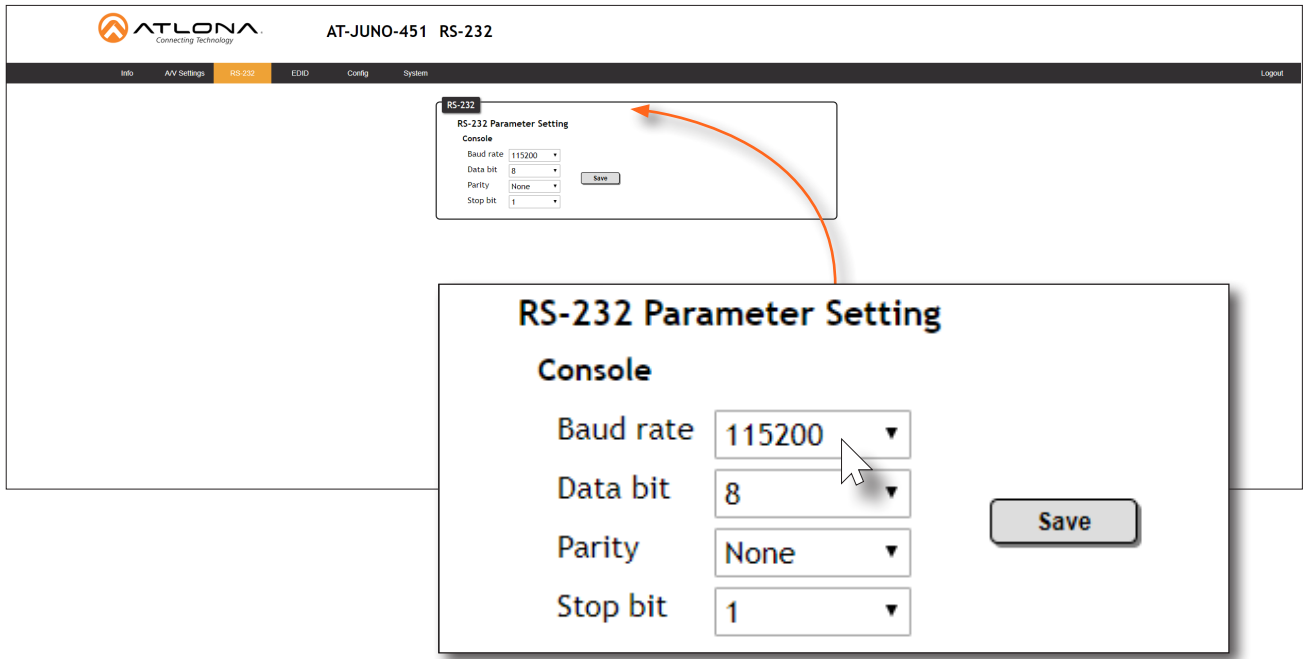

4. Click the **Save** button to commit changes.

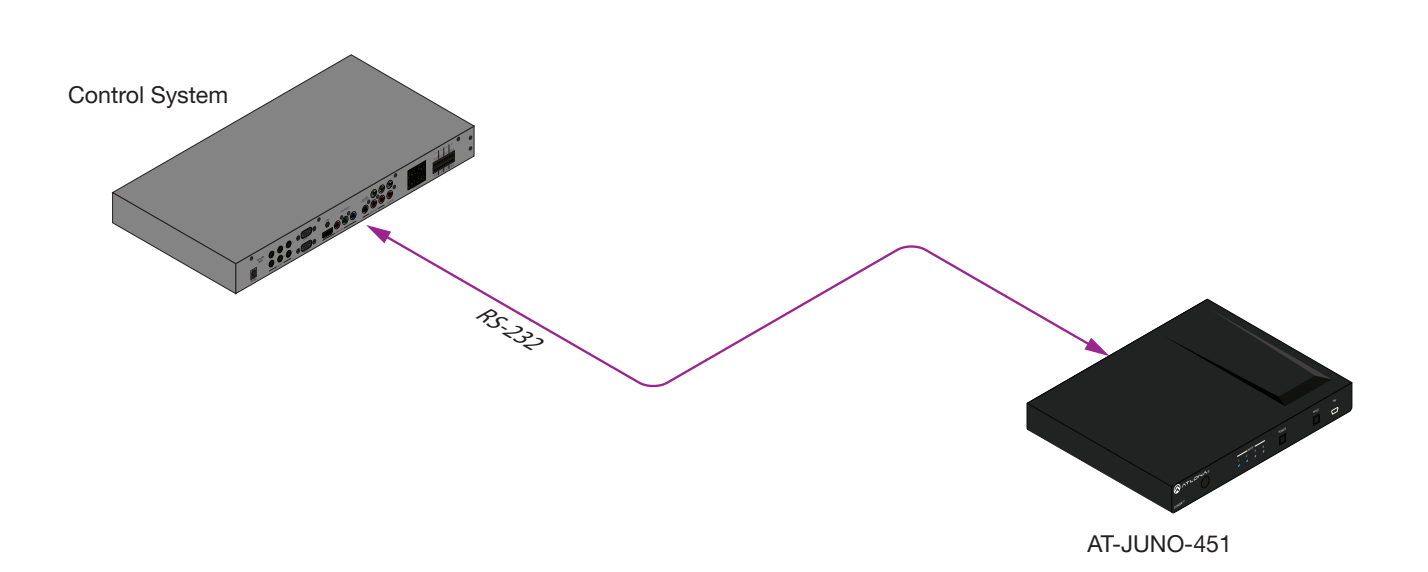

<span id="page-29-0"></span>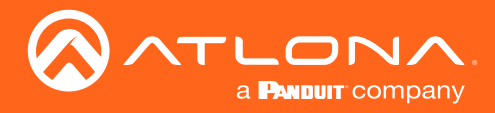

### Advanced Operation

### IR Control

The illustration below, shows an example of how electrical IR, from either a control system or using the included IR remote, can be used to control the AT-JUNO-451.

To use electrical IR from a control system, the IR commands from the included remote must be "learned". The AT-JUNO-451 only supports IR codes from the included IR remote control unit. Third-party IR remotes are not supported.

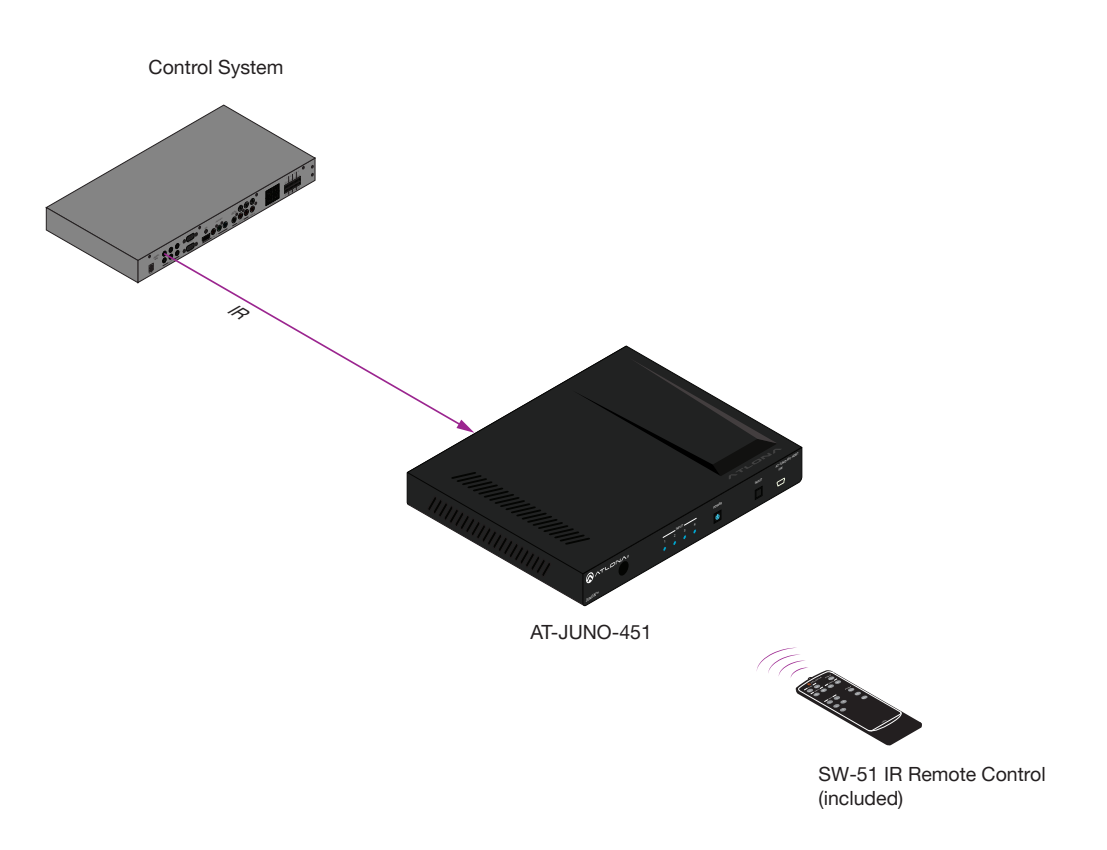

- 1. Remove at least 3/16" (5 mm) of insulation from the GND and S wires.
- 2. Locate the included 4-pin captive screw block and open each of the terminals by turning the screws counterclockwise, using a small regular screwdriver.
- 3. Insert the GND and S wires into correct terminal, as shown, and tighten the screws to secure each wire. Do not overtighten.
- 4. Connect the captive screw connector to the RS-232 / IR IN port on the AT-JUNO-451.
- 5. Connect the GND and S wires to the control system or to the AT-VCC-IR-KIT.

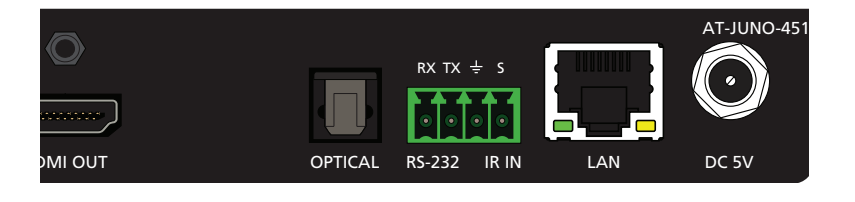

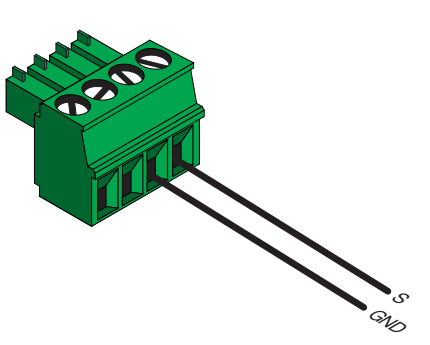

<span id="page-30-0"></span>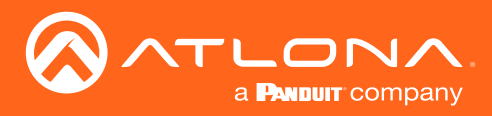

### <span id="page-30-1"></span>Introduction to the Web GUI

The AT-JUNO-451 includes a built-in web GUI. Atlona recommends that the web GUI be used to set up the AT-JUNO-451, as it provides intuitive management of all features.

The AT-JUNO-451 is shipped with DHCP enabled. Once connected to a network, the DHCP server will automatically assign an IP address to the unit. Use an IP scanner to determine the IP address of the AT-JUNO-451. If a static IP address is desired, refer to [IP Configuration \(page 13\)](#page-12-1). The default static IP address of the AT-JUNO-451 is 192.168.1.254.

- 1. Launch a web browser.
- 2. In the address bar, type the IP address of the AT-JUNO-451.
- 3. The Login page will be displayed.

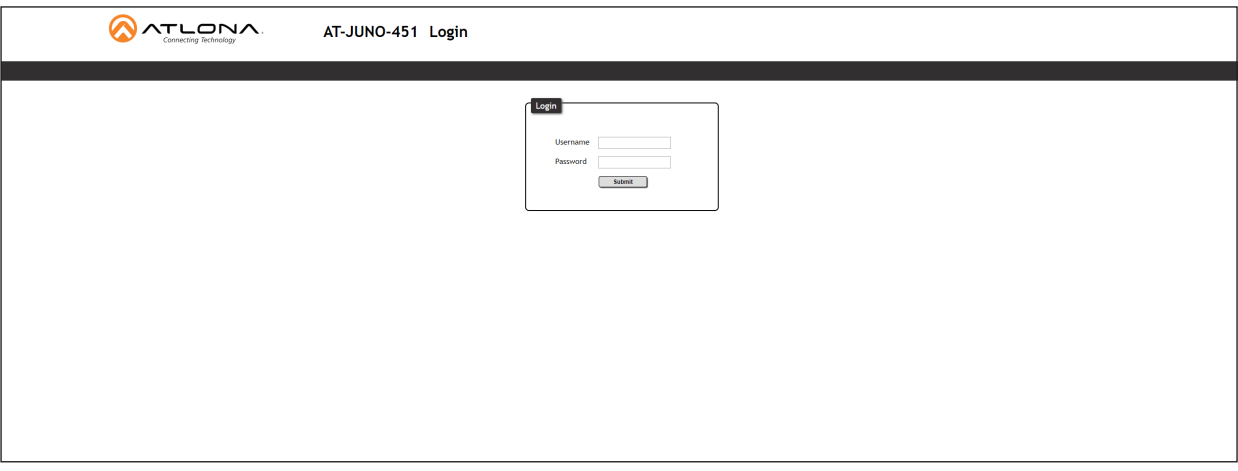

- 4. Type root, using lower-case characters, in the Username field.
- 5. Type Atlona in the Password field. This is the default password. The password field is case-sensitive. When the password is entered, it will be masked. The password can be changed, if desired. Refer to the [Config page](#page-37-1)  [\(page 38\)](#page-37-1) for more information.
- 6. Click the Submit button or press the ENTER key on the keyboard.

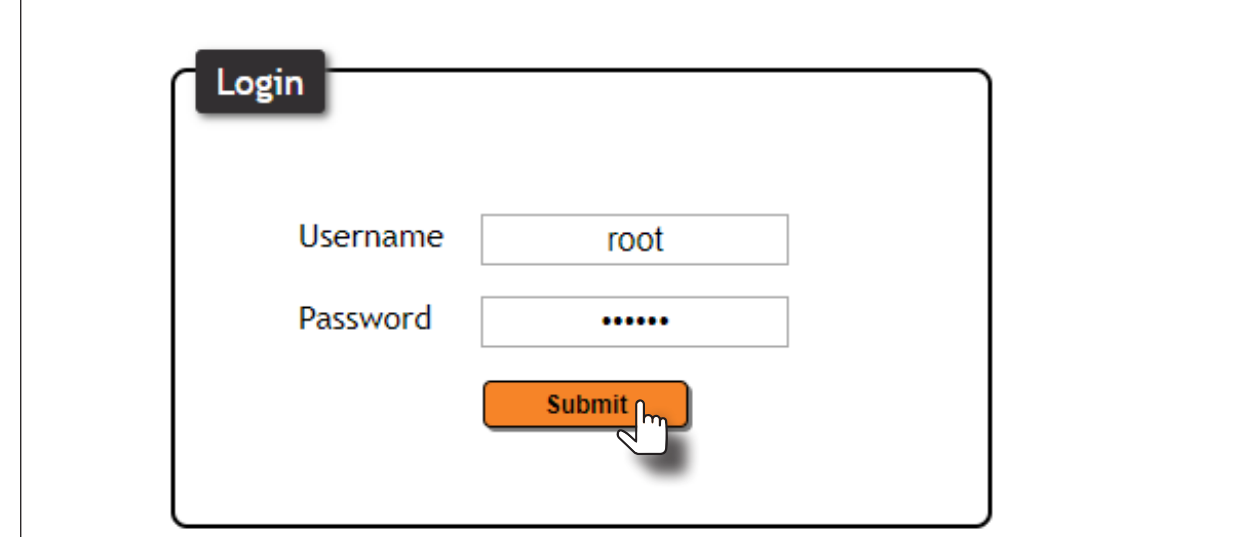

<span id="page-31-0"></span>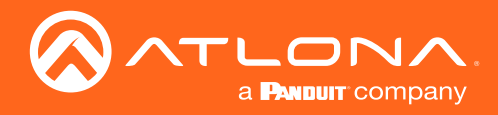

7. The Info page will be displayed.

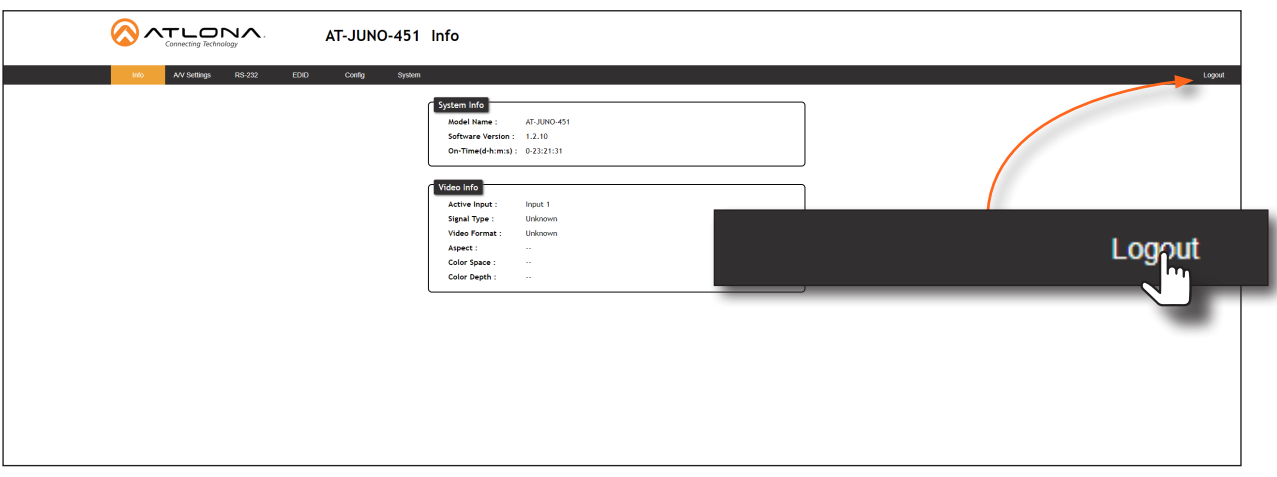

8. Click Logout, on the far-right side of the menu bar, to log out of the web GUI and return to the Login page.

### Menu Bar

The dark-colored bar, near the top of the screen, is the menu bar. When the mouse is moved over each menu element, it will be highlighted in light orange. Once the desired menu element is highlighted, click the left mouse button to access the settings within the menu.

In this example, moving the mouse over the A/V Settings menu item will highlight it. Click the A/V Settings menu item to display the A/V Settings page.

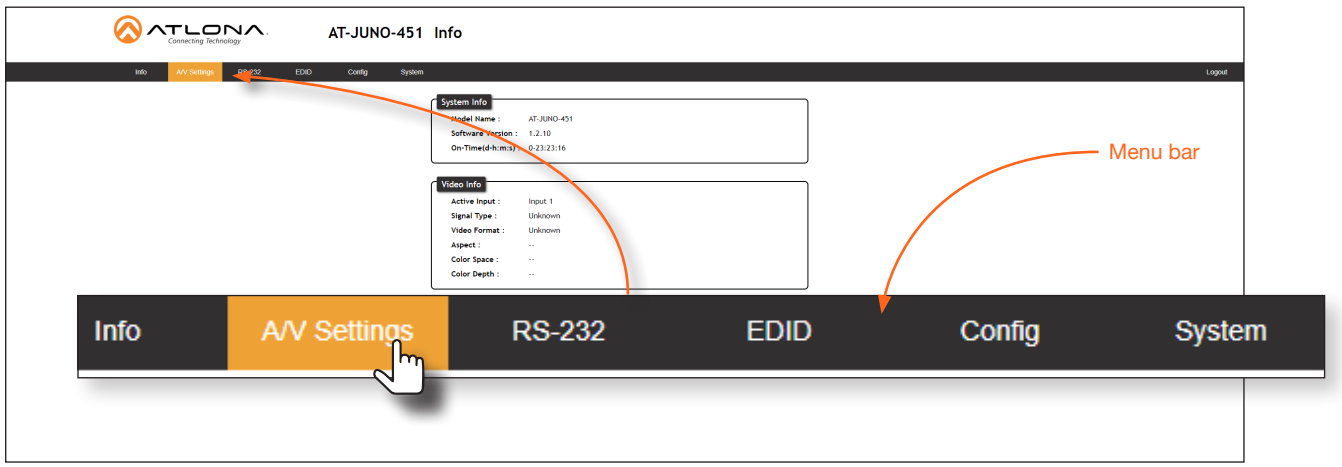

<span id="page-32-0"></span>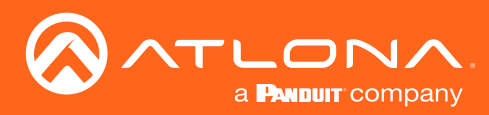

### Info page

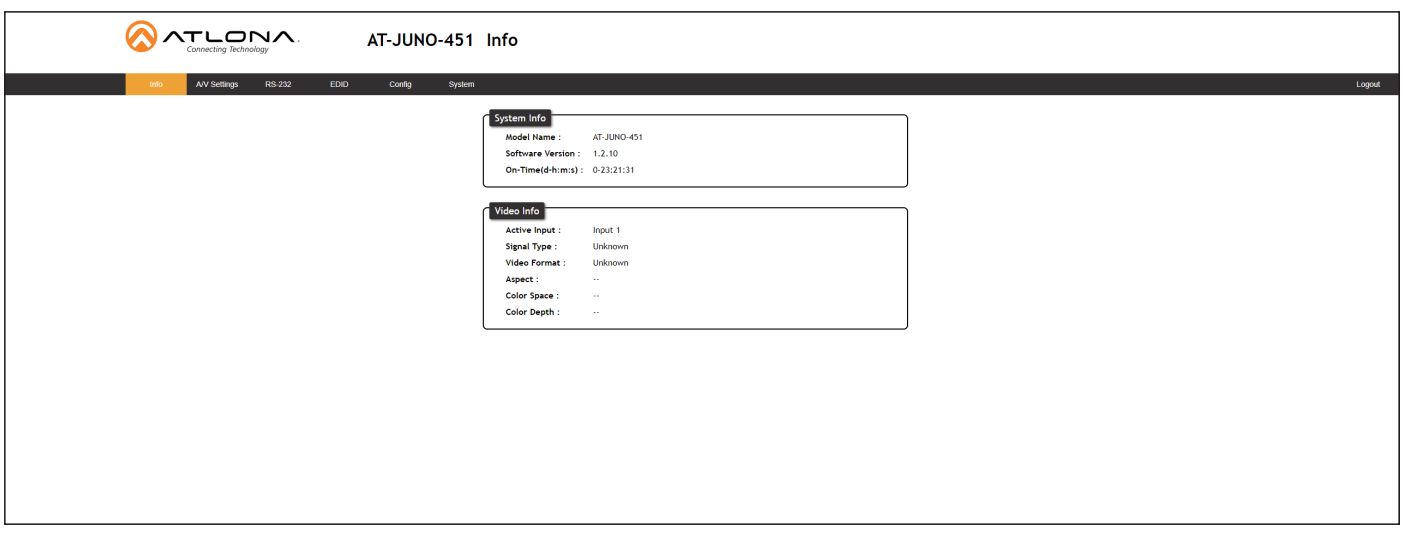

### Model Name

The model SKU of this product.

### Software Version

The version of firmware that the AT-JUNO-451 is running. Always make sure to check the AT-JUNO-451 product page, on the Atlona web site, for the latest version of firmware.

### On-Time (h-m)

The time elapsed since the unit was last powered-on. Turning the unit "off", using the PWOFF command, will not reset this field.

### Active Input

The currently selected input. The active input can be changed under the [A/V Settings page \(page 34\)](#page-33-1) or by pressing and releasing the INPUT button on the front panel.

### Signal Type

Displays the input resolution of the source device.

#### Video Format

Displays the video format.

#### Aspect

Displays the aspect ratio of the input video source.

#### Color Space

Displays the color space of the input video source.

### Color Depth

Displays the color depth of the input video source.

<span id="page-33-0"></span>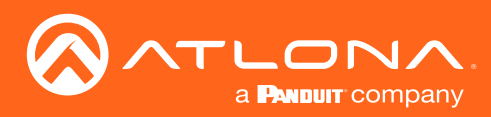

### <span id="page-33-1"></span>A/V Settings page

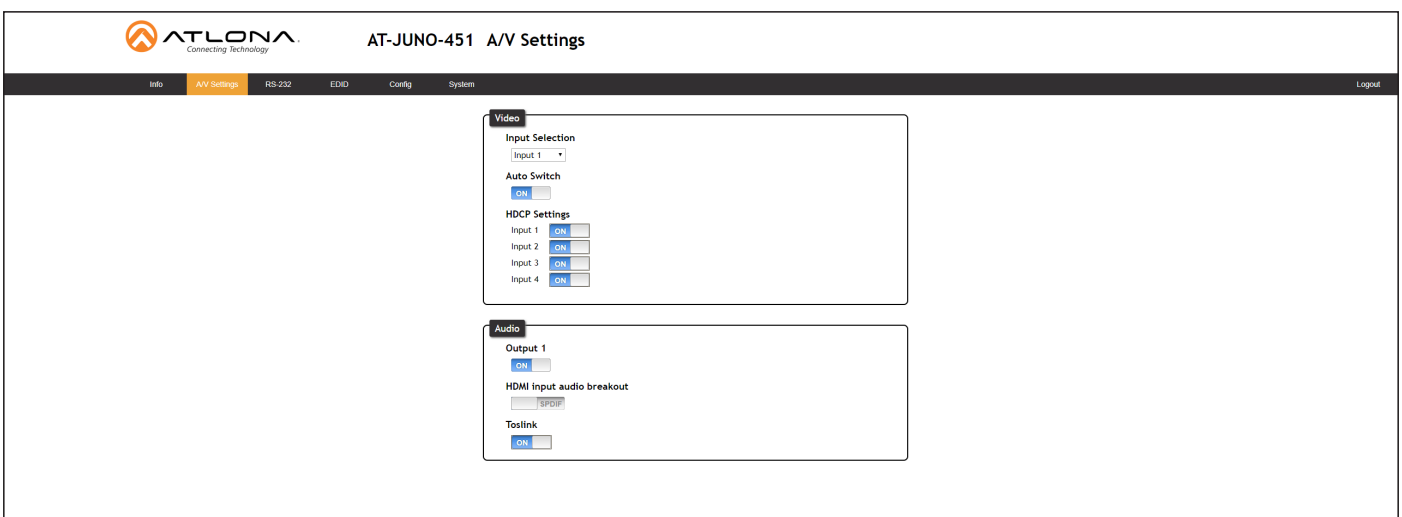

### Video

### Input Selection

Click this drop-down list to select the desired input.

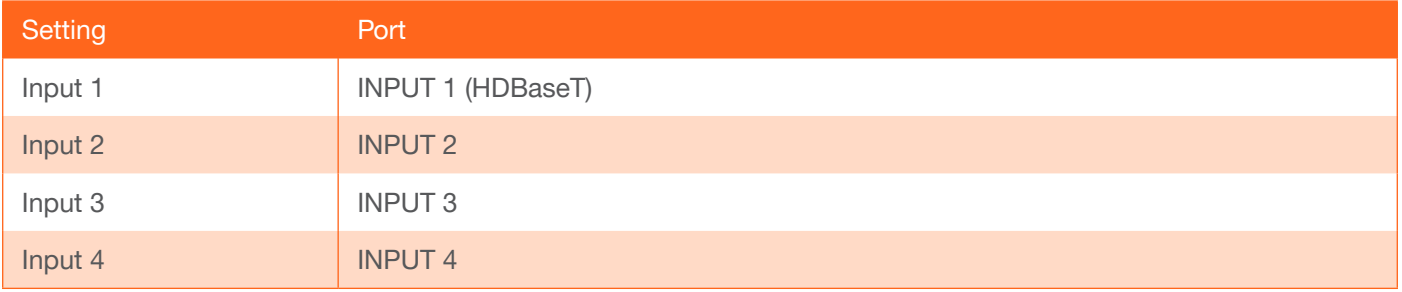

### Auto Switch

Set the Auto Switch mode toggle to ON to enable auto-switching. When auto-switching is enabled, the switcher will automatically switch to the previous input, if a signal loss is detected on the current input. If a new source is connected, the AT-JUNO-451 will automatically switch to that input. The default setting is ON.

### HDCP Settings

Sets the HDCP reporting mode of the specified HDMI port: Input 1 = INPUT 1 (HDBaseT), Input 2 = INPUT 2, Input 3 = INPUT 3, Input 4 = INPUT 4. Some devices will transmit HDCP content if an HDCP-compliant display/sink is detected. Setting this value to OFF, will instruct the source to send non-HDCP content (if possible) to non-HDCP display and/or sink devices. Note that setting this value to OFF will not decrypt HDCP content.

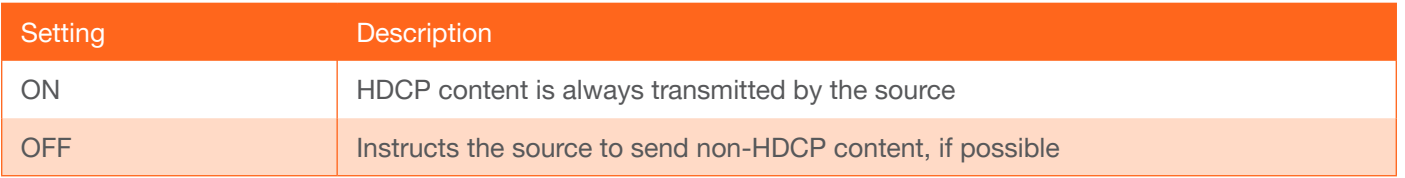

<span id="page-34-0"></span>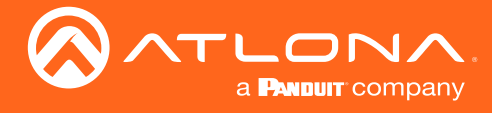

### Audio

### Output 1

Toggles audio muting on the HDMI OUT port. Set the Output toggle to OFF to disable HDMI audio on the output. The default setting is ON.

### HDMI Input audio breakout

Sets the audio source used by the **OPTICAL** port on the unit. The default setting is SPDIF.

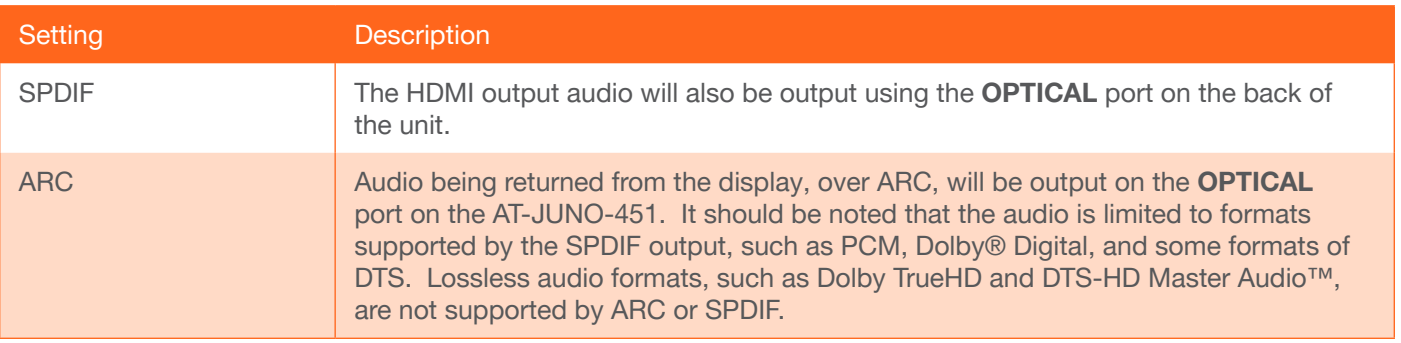

### **Toslink**

Click this toggle to enable or disable the OPTICAL port on the back panel. By default, this option is set to OFF (disabled).

<span id="page-35-0"></span>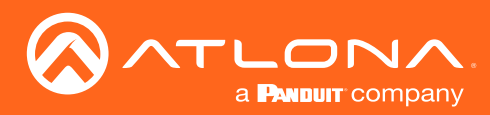

### RS-232 page

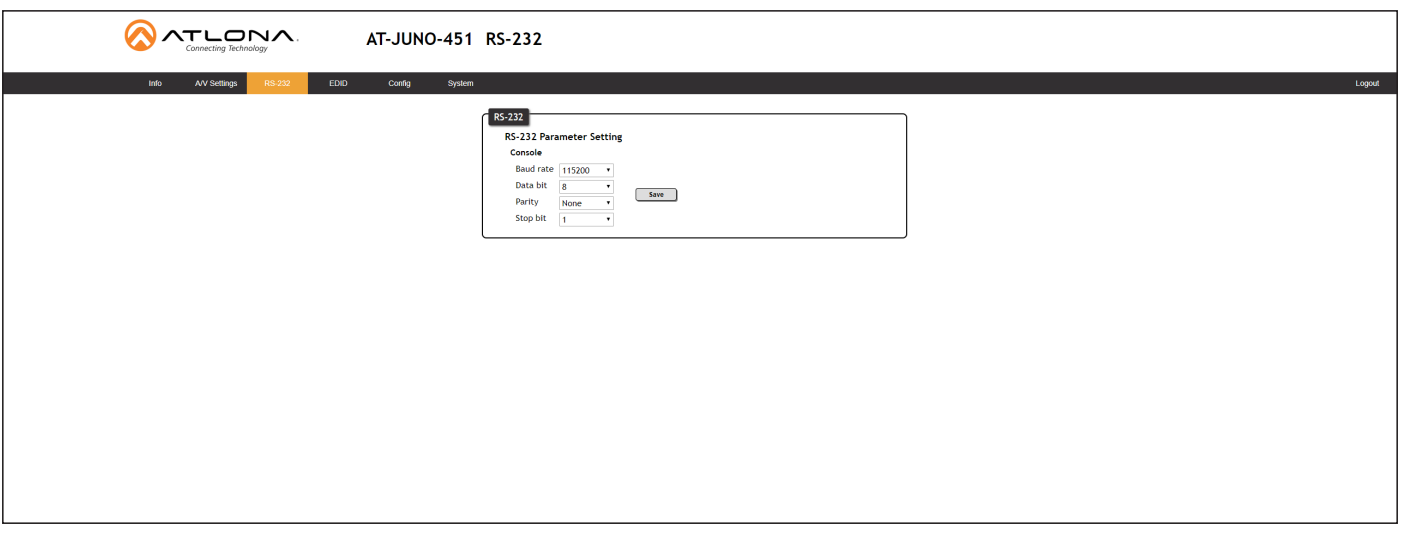

### RS-232 Parameter Setting

Click each of these drop-down boxes to select the desired baud rate, data bits, parity bit, and stop bit.

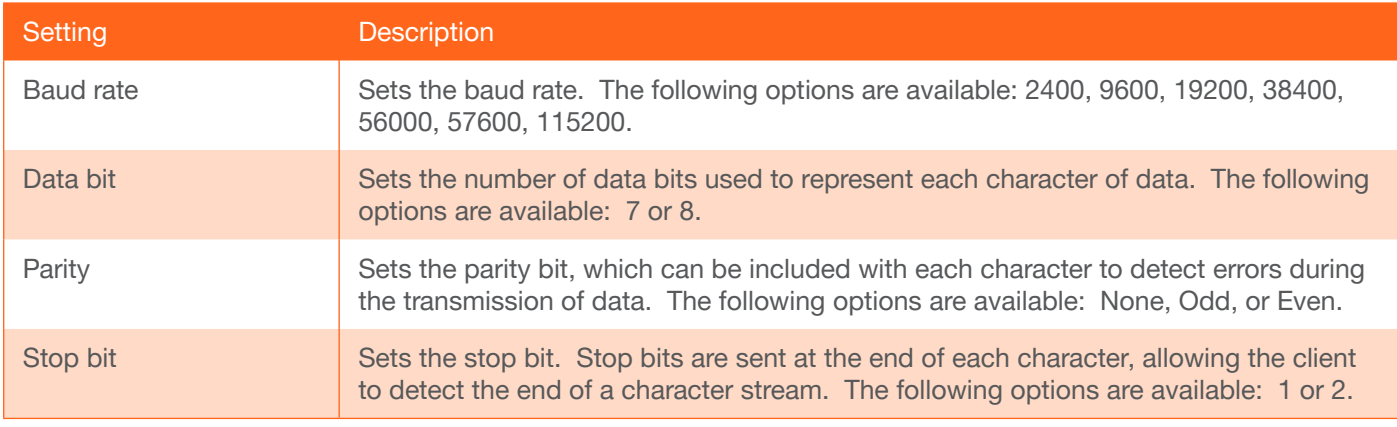

<span id="page-36-0"></span>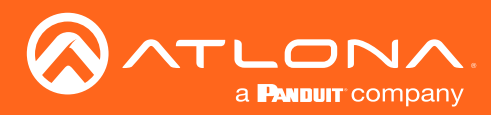

### EDID page

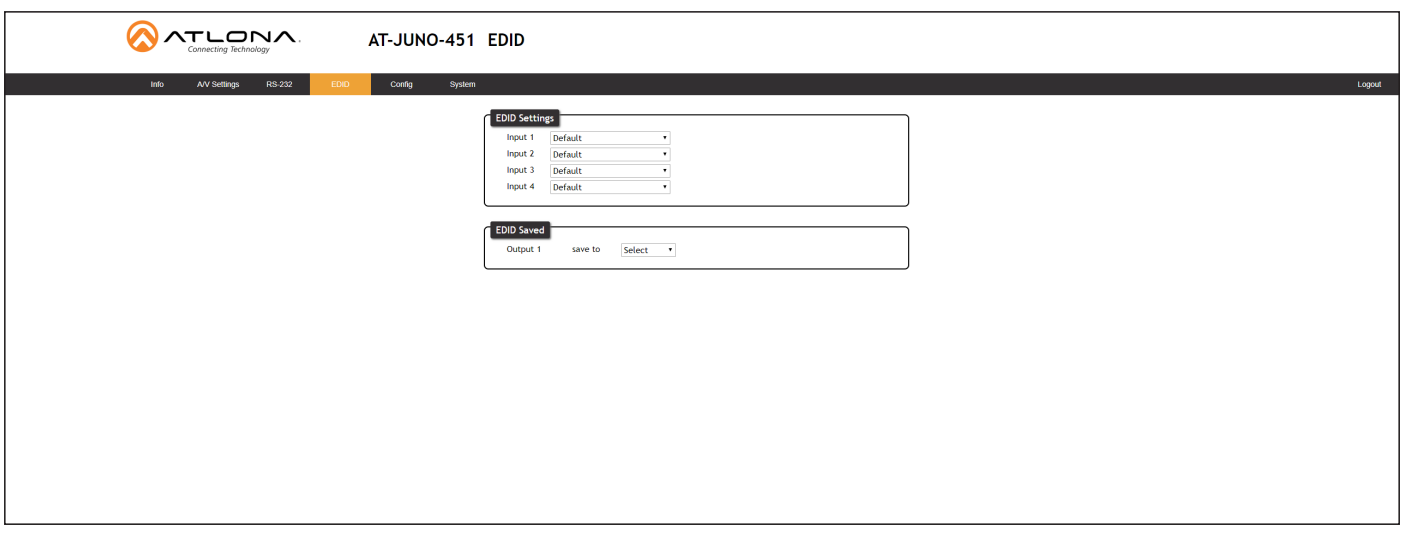

### EDID Settings

Click these drop-down lists to select the desired EDID to be used for each input. Input  $1 = \text{INPUT}$  1, Input  $2 = \text{INPUT}$ 2, Input 3 = INPUT 3, Input 4 = INPUT 4. The source device will use the information in the EDID, before sending A/V data to the sink device.

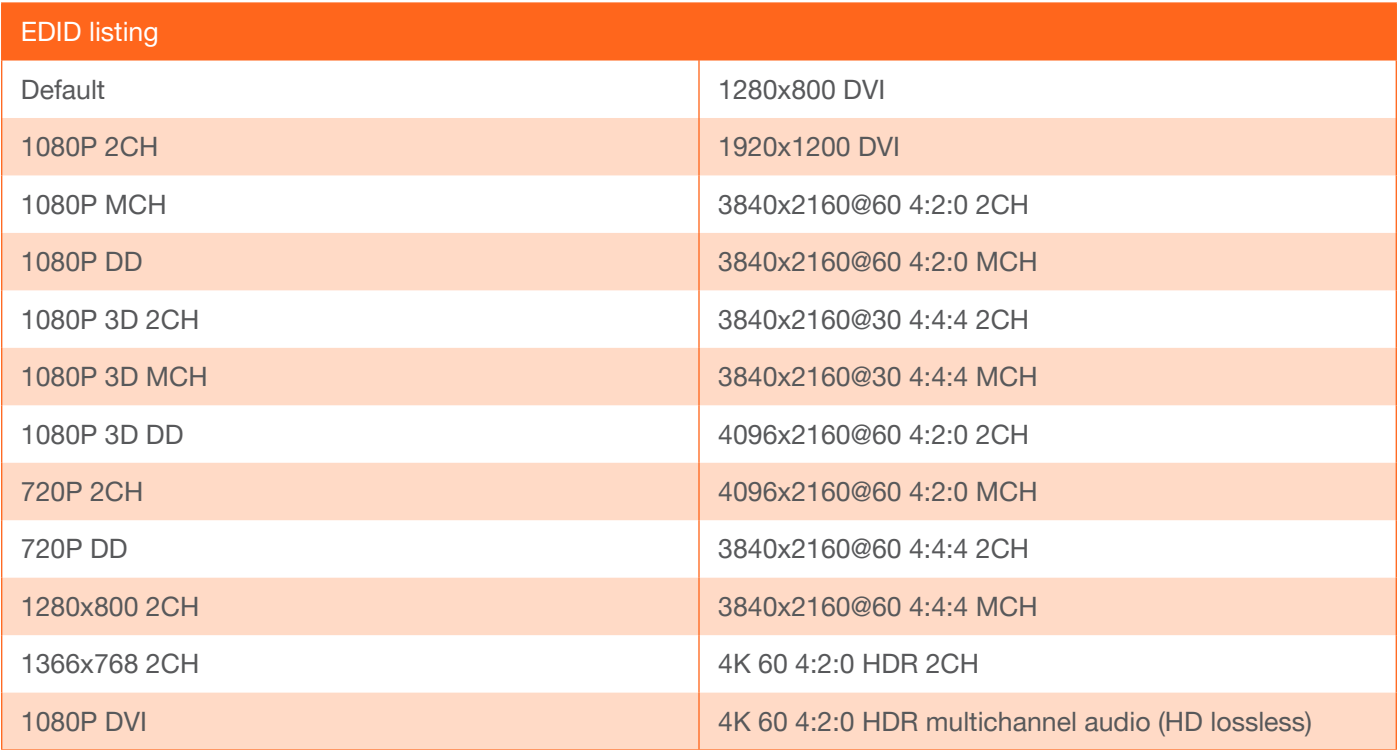

### EDID Saved

Click this drop-down list to select the memory location to save the downstream EDID. Eight memory locations are available. Once an EDID is saved to a memory location, it can be access from the EDID Settings drop-down lists.

<span id="page-37-0"></span>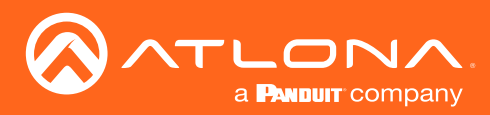

### <span id="page-37-1"></span>Config page

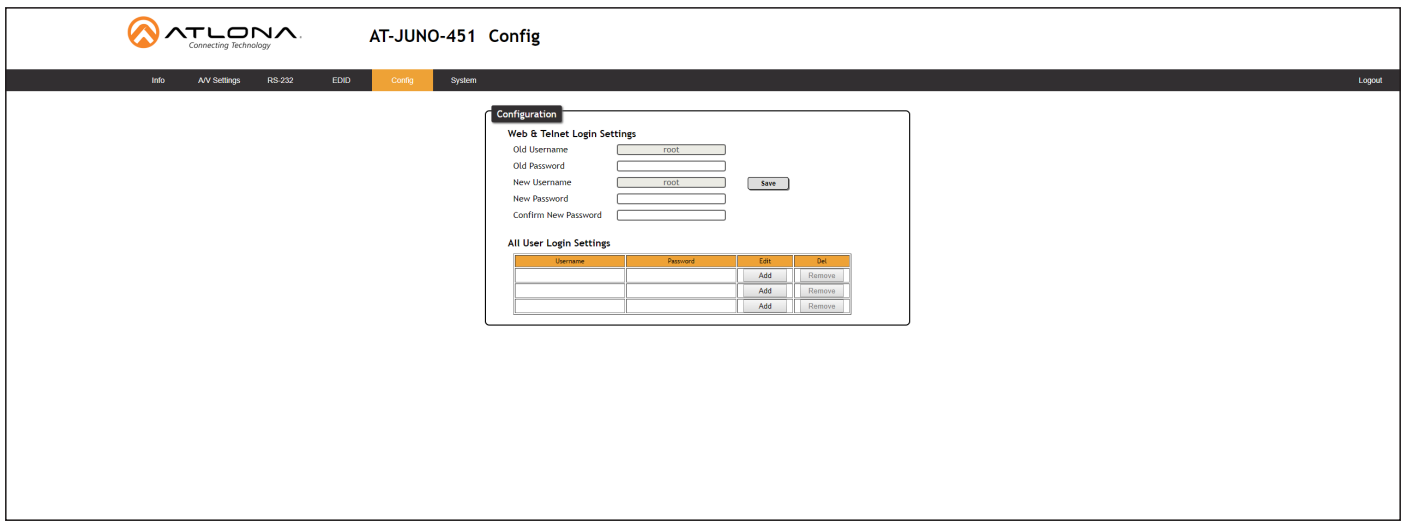

### Old Username

This field cannot be changed. "root" is the administrator user.

### Old Password

Enter the current password for the "root" username in this field. The default password is "Atlona".

### New Username

This field cannot be changed.

#### Save

Click this button to save all changes.

### New Password

Enter the new password for the "root" username in this field.

#### Confirm New Password

Verify the new password by retyping it in this field.

#### All User Login Settings

- Username Displays the username.
- **Password** Displays the password for the associated username.
- Edit

Click the Add button, in this column, to edit the username and password in the row.

• Del

Click the Remove button to delete the user in the row. This button will only be available if both a username and password have been created.

<span id="page-38-0"></span>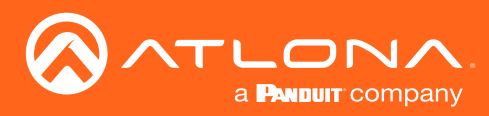

### <span id="page-38-1"></span>System page

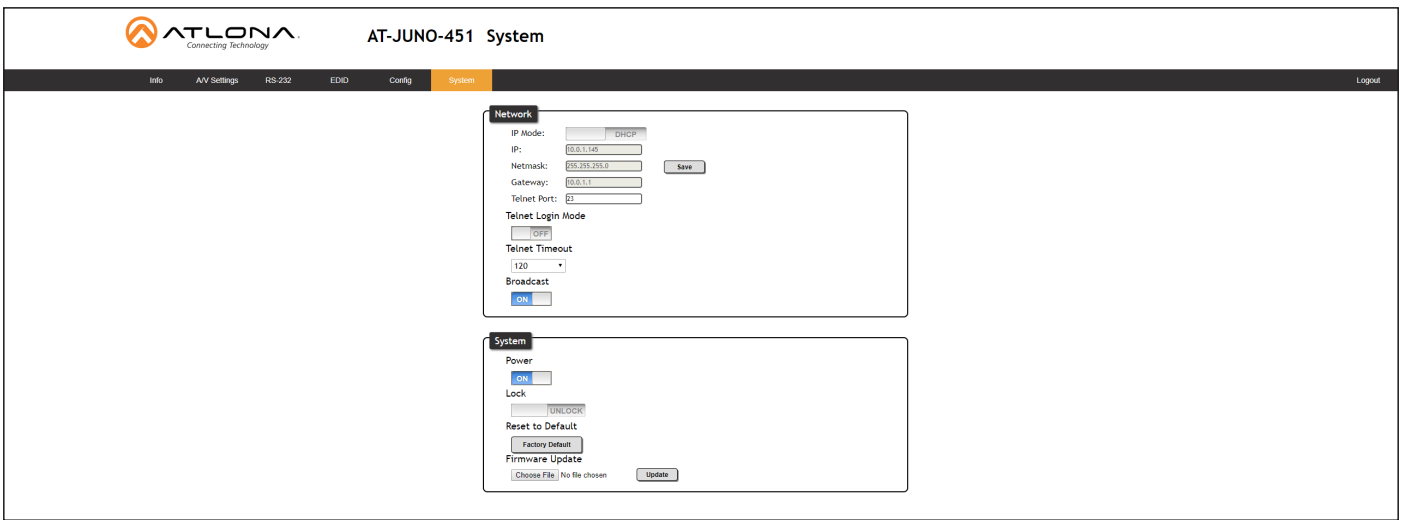

### Network

### IP Mode

Click this toggle to set the IP mode of the AT-JUNO-451. The default setting is DHCP. Available settings: STATIC IP, DHCP.

### IP

Enter the IP address of the AT-JUNO-451 in this field. This field will only be available if IP Mode is set to STATIC IP. The default IP address is 192.168.1.254.

### Netmask

Enter the subnet mask in this field. This field will only be available if **IP Mode** is set to **STATIC IP**.

### **Gateway**

Enter the gateway (router) address in this field. This field will only be available if IP Mode is set to STATIC IP.

### Telnet Port

Enter the Telnet listening port in this field.

### Telnet Login Mode

Click this toggle to set the login mode to either ON or OFF. If this feature is set to ON, then the AT-JUNO-451 will prompt for both the username and password at the start of a Telnet session. Use the same credentials as the web GUI.

### Telnet Timeout

Click this drop-down list to select the timeout interval, in seconds, before the Telnet connection is automatically closed after no activity. Range: 1 to 3600 (seconds).

### Broadcast

By default, broadcast mode is set to ON. When set to ON, any system changes will be announced over TCP/IP connections. To separate control between the web GUI and Telnet, set this feature to OFF. Read queries, such as IPCFG and Type commands, are not announced and will only return information to the requester.

<span id="page-39-0"></span>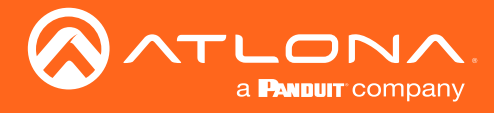

### **System**

### Power

Under normal operation conditions, this toggle is set to ON. Click this toggle to OFF, to turn the AT-JUNO-451 "off". When "off", the POWER LED indicator on the front panel will turn red. The PWOFF and PWON commands can also be used to control the power state.

### Reset to Default

Click the Factory Default button to set the AT-JUNO-451 to factory-default settings.

### Firmware Update

Click the Choose File button to select the firmware file, when upgrading the firmware on the AT-JUNO-451. Once the firmware file is selected, click the Update button. Refer to [Updating the Firmware \(page 41\)](#page-40-1) for more information.

<span id="page-40-0"></span>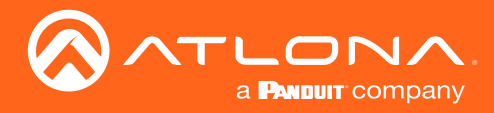

# Appendix

### <span id="page-40-1"></span>Updating the Firmware

Updating the firmware can be completed using either the USB interface or the web GUI. Atlona recommends using the web GUI for updating the firmware. However, if a network connection is not available, the AT-JUNO-451 firmware can be updated using a USB-A to USB mini-B cable.

### Using the Web GUI

Requirements:

- AT-JUNO-451
- Firmware file
- Computer running Microsoft Windows
- 1. Connect an Ethernet cable from the computer, containing the firmware, to the same network where the AT-JUNO-451 is connected.
- 2. Go to the [System page \(page 39\)](#page-38-1) in the web GUI.

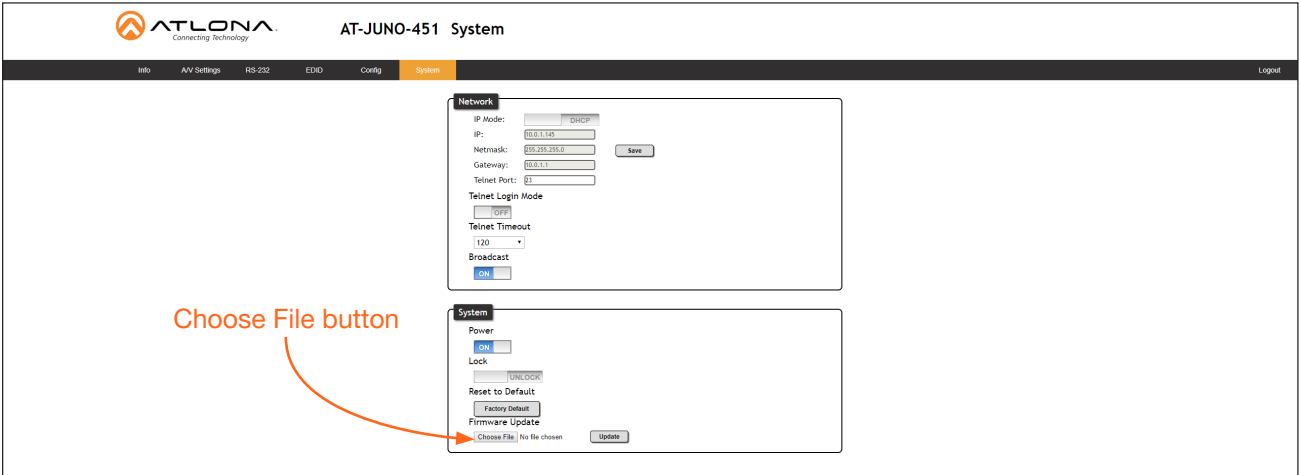

- 3. Click the Choose File button, under Firmware Update.
- 4. Browse to the location of the firmware file, select it, and click the Open button.
- 5. Click the Update button to begin the update process.
- 6. The following message box will be displayed.

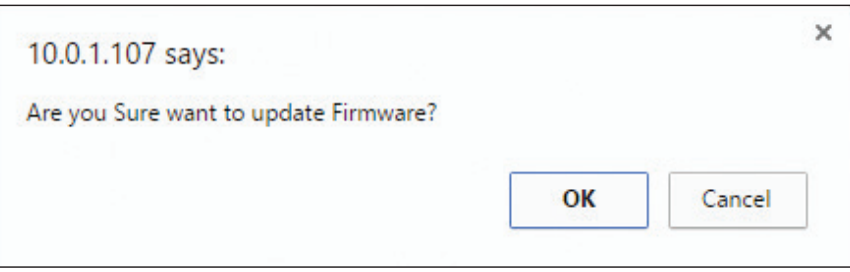

- 7. Click the OK button to begin the firmware update process. Click the Cancel button to cancel the process.
- 8. After the firmware update process is complete, the Login screen will be displayed.

<span id="page-41-0"></span>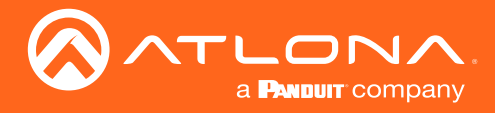

Appendix

### Using USB

Requirements:

- AT-JUNO-451
- Firmware file
- Computer running Microsoft Windows
- USB-A to USB mini-B cable
- 1. Disconnect power from the AT-JUNO-451.
- 2. Press and hold the INPUT button while connecting power to the AT-JUNO-451.
- 3. Release the INPUT button. The POWER button will glow solid red, indicating that the AT-JUNO-451 is in update mode.
- 4. Connect the USB-A to USB mini-B cable between the PC and the firmware port on the AT-JUNO-451. The unit will be powered by the USB cable.
- 5. The USB UPDATE folder will be displayed.

If this folder is not displayed, automatically, select the USB UPDATE drive from Windows Explorer.

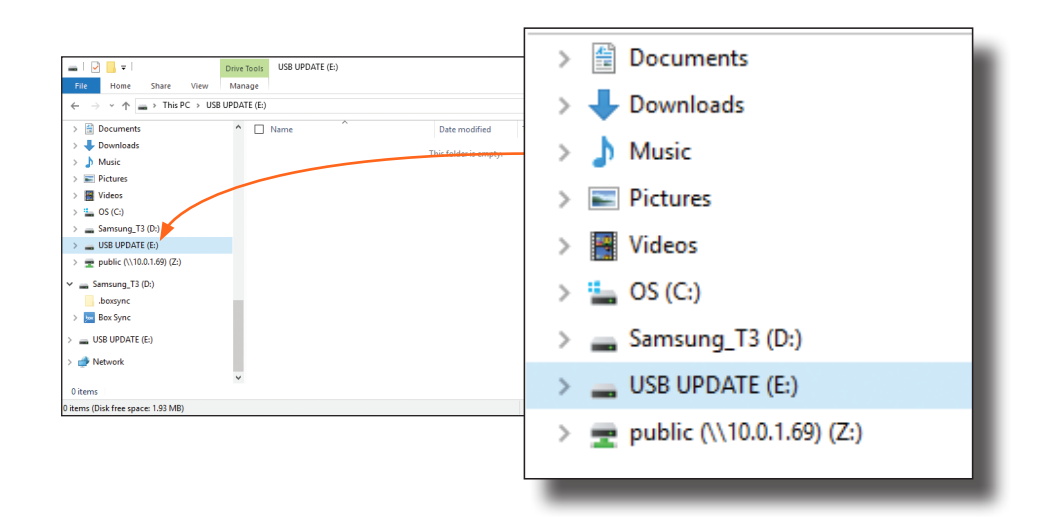

- 7. Delete all files from the USB UPDATE drive, if any are present.
- 8. Drag-and-drop the firmware file to the drive. During the firmware update procedure, the POWER button will flash.
- 9. After the file has been copied, disconnect the USB cable from both the computer and the AT-JUNO-451.
- 10. The firmware update process is complete.

<span id="page-42-0"></span>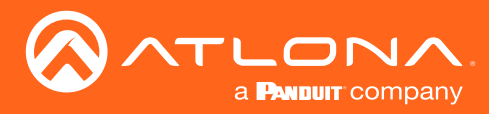

# Default Settings

The following tables list the factory-default settings for the AT-JUNO-451.

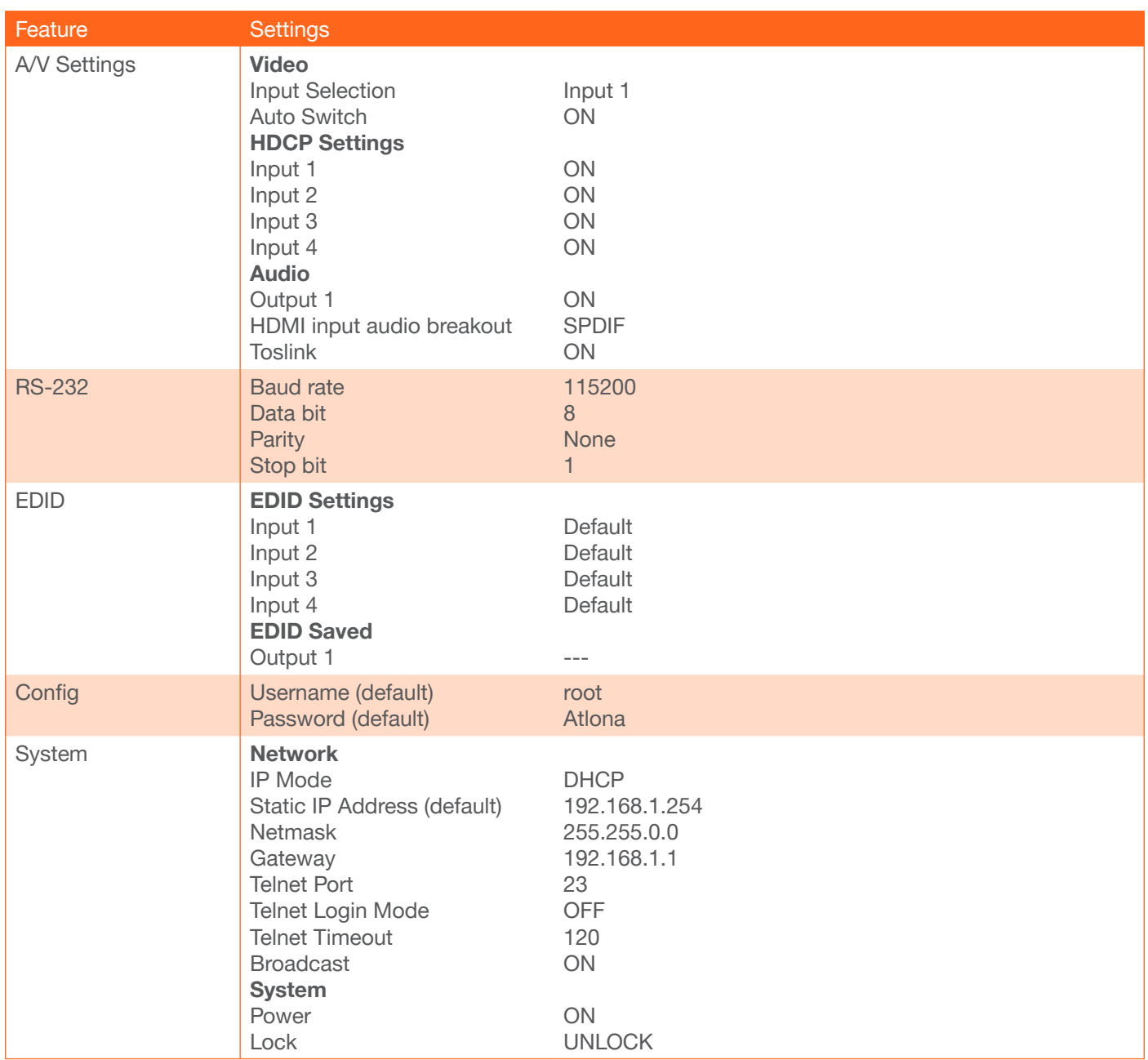

<span id="page-43-0"></span>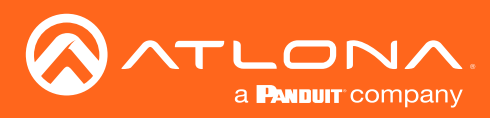

# Appendix

# **Specifications**

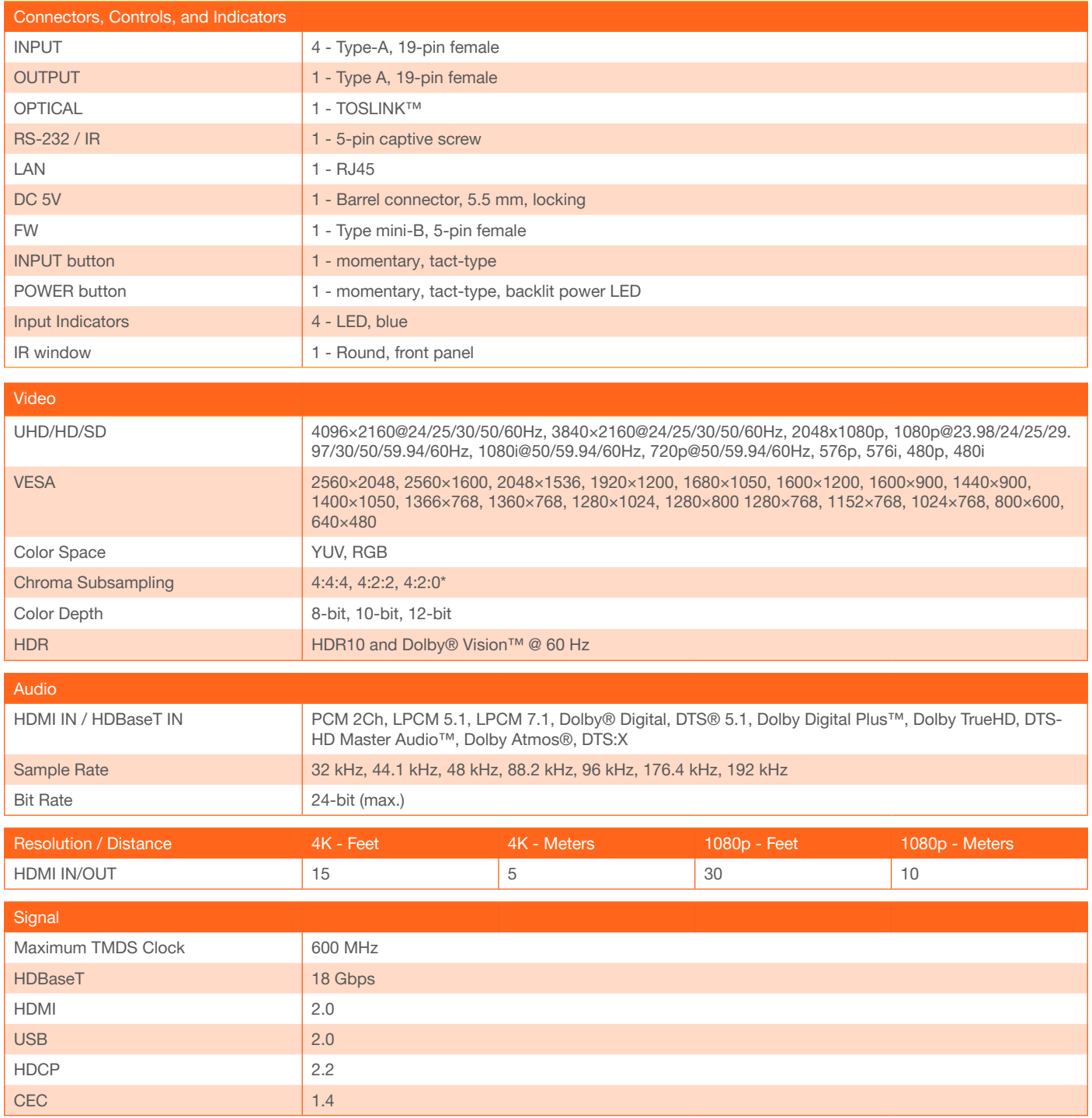

*\*4096x2160@50/60Hz and 3840x2160@50/60Hz supports 8-bit 4:2:0 chroma subsampling, only.*

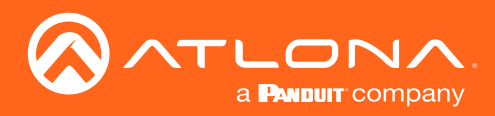

# Appendix

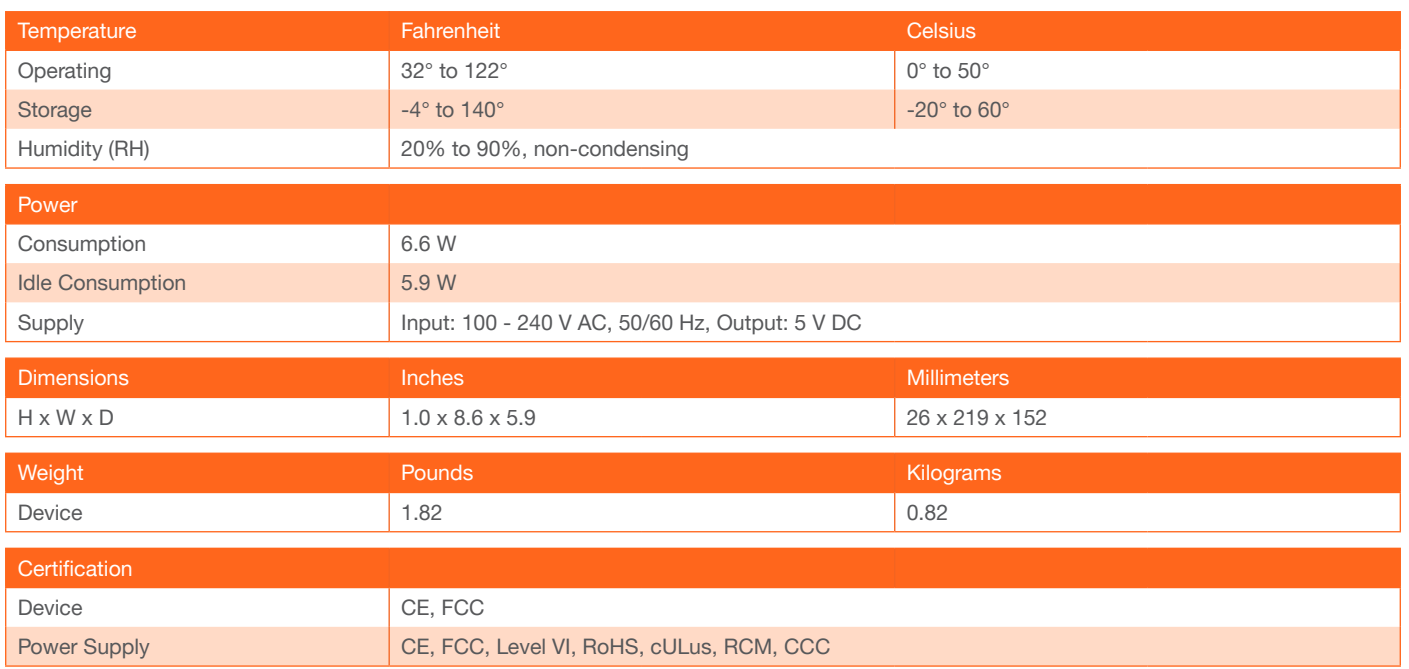

<span id="page-45-0"></span>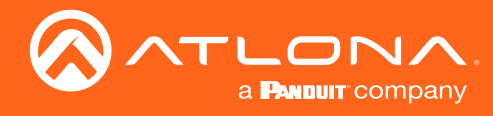

### Index

# A

Audio *Audio Return Channel (ARC) [20](#page-19-0) HDMI output [19](#page-18-0) muting [19](#page-18-0)*, *[35](#page-34-0) optical output [19](#page-18-0) switching [19](#page-18-0)*

# $\bigcap$

**Configuration** *displaying the IP address [14](#page-13-0) IP*. *See* IP configuration **Connection** *diagram [12](#page-11-0) instructions [12](#page-11-0)* **Contents** *package [9](#page-8-0)* Customer support *[3](#page-2-0)*

### $\mathsf{D}$

Default setttings *[43](#page-42-0)* **Description** *front / rear panel [10](#page-9-0)*

### E

EDID *presets [37](#page-36-0) saving [37](#page-36-0)*

### F

Factory defaults *resetting to [25](#page-24-0)* FCC statement *[6](#page-5-0)* Features *[9](#page-8-0)* Firmware *updating using the web GUI [41](#page-40-0) using USB [42](#page-41-0)*

### H

**HDCP** *control [18](#page-17-0)*

### I

Input *selecting [34](#page-33-0)* Input switching *automatic [17](#page-16-0) manual [16](#page-15-0)*

Installation *[12](#page-11-0)* IP address *displaying [14](#page-13-0) setting, using the web GUI [14](#page-13-0)* IP configuration *[13](#page-12-0)*, *[39](#page-38-0)*

# $\Gamma$

Operating notes *[3](#page-2-0)*

### P

Panel descriptions *[10](#page-9-0)* Password *default [31](#page-30-0)*

# R

**Resetting** *to factory defaults [25](#page-24-0)* RS-232 *cable assembly [28](#page-27-0) settings [36](#page-35-0)*

### S

Safety information *[6](#page-5-0)* **Settings** *auto-switching [34](#page-33-0) HDCP [34](#page-33-0)* Specifications *[44](#page-43-0)* Switching *auto [17](#page-16-0) manual [16](#page-15-0)*

# U

Updating firmware *[41](#page-40-0)*, *[42](#page-41-0)* Users *adding [23](#page-22-0) deleting [24](#page-23-0) editing [24](#page-23-0)*

### W

Warranty *[4](#page-3-0)* Web GUI *[31](#page-30-0)*

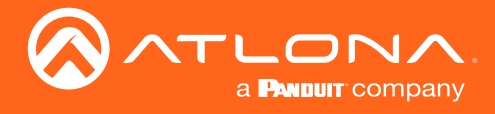

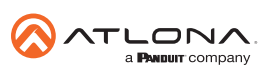

Toll free US International<br>atlona.com • 877.536.3976 • 41.43.508.4321

© 2019 Atlona Inc. All rights reserved. "Atlona" and the Atlona logo are registered trademarks of Atlona Inc. All other brand names and trademarks or registered trademarks are the property of their respective owners. Prici